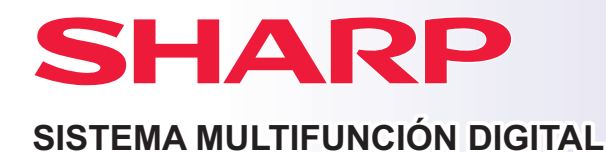

**BP-B537WR BP-B547WD MODELO:**

# **Guía de inicio rápido**

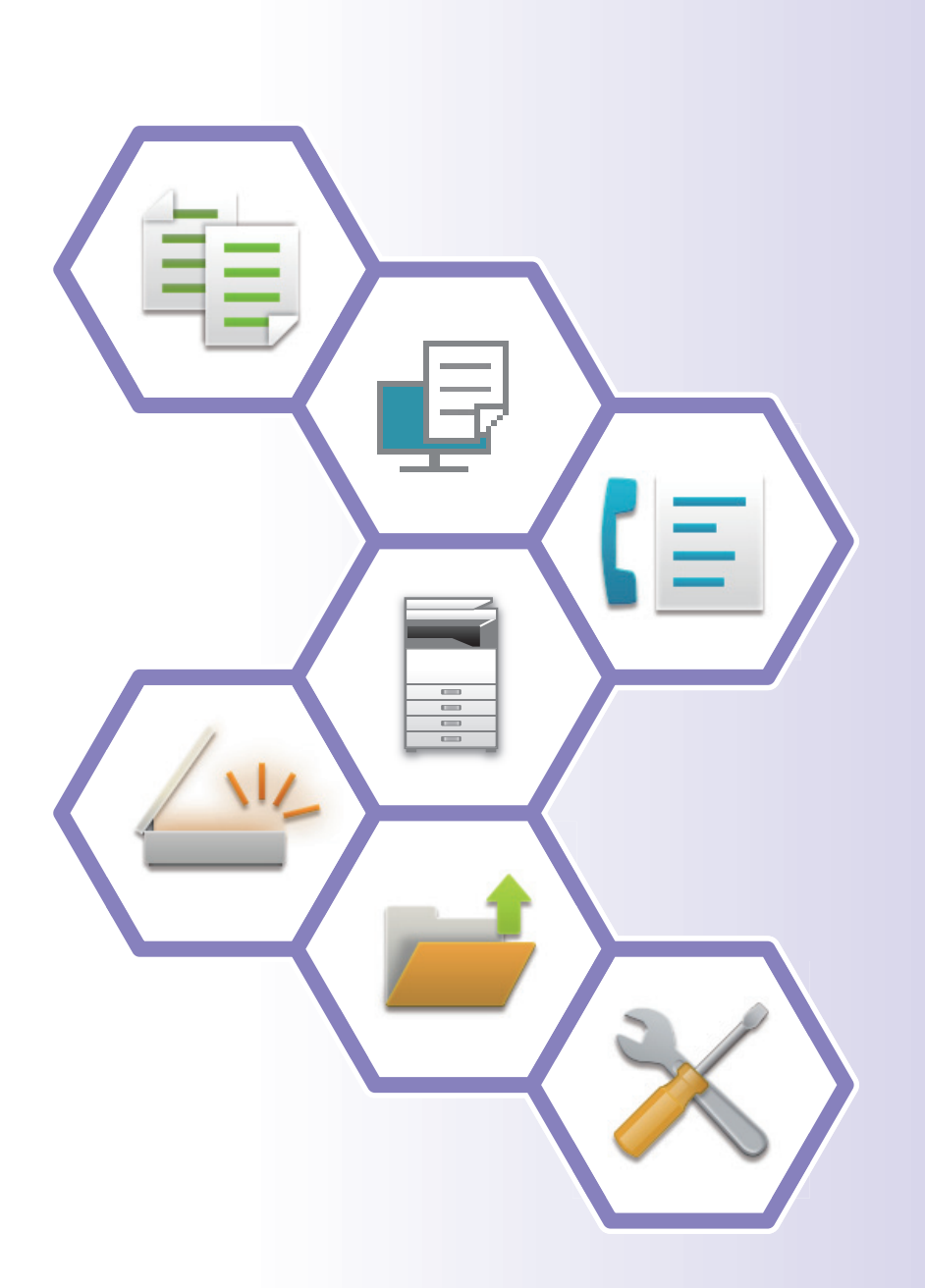

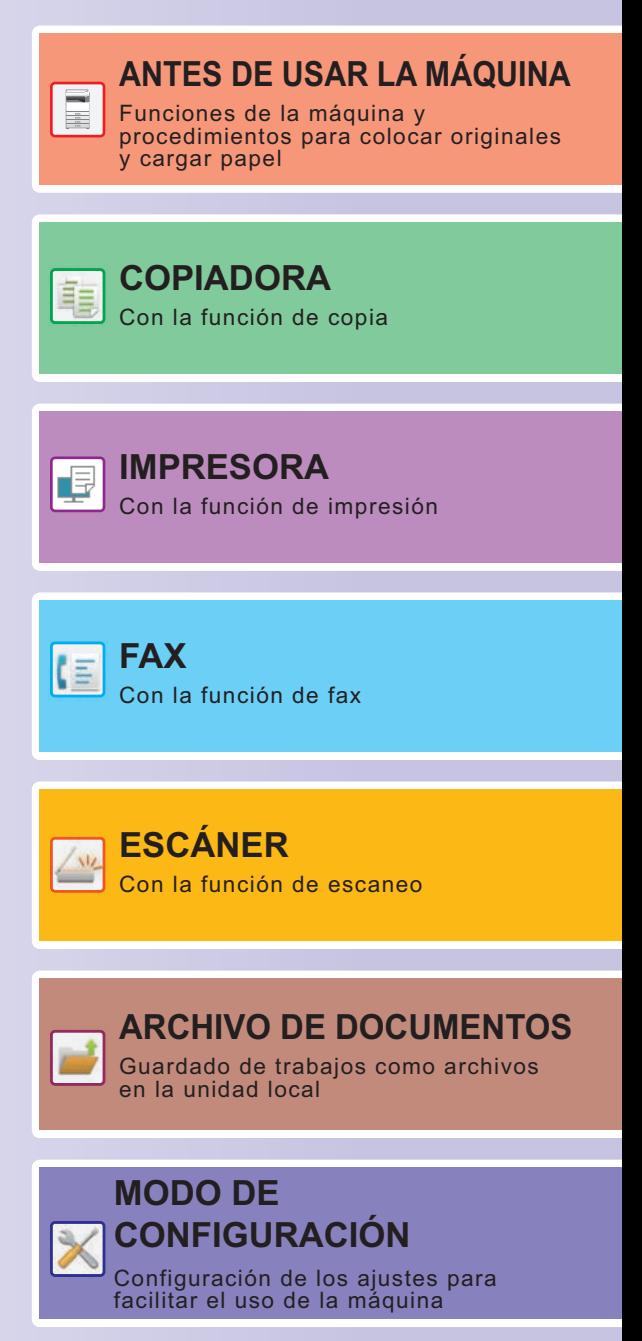

## <span id="page-1-0"></span>**CÓMO UTILIZAR LOS MANUALES**

### **Guía de inicio**

Este manual explica los procedimientos básicos para comenzar a utilizar la máquina y las precauciones para un uso seguro de la misma e incluye información para el administrador. Lea detenidamente este manual antes de usar la máquina.

Si desea más información sobre los procedimientos de funcionamiento y la resolución de problemas, consulte el manual del usuario.

### **Manual del usuario**

El "Manual de Usuario" incluye explicaciones detalladas sobre las funciones que se pueden utilizar en la máquina. Los manuales de esta máquina están cargados en un sitio web. Toque [Manual de Usuario] en el panel táctil de la máquina y se mostrará un código QR.

Escanee el código QR con un teléfono inteligente u otro dispositivo para acceder al sitio web en el que se encuentran disponibles los manuales.

Puede descargarse varios manuales desde el sitio web. El manual del usuario también está cargado en formato HTML y puede visualizarlo en su teléfono inteligente o en su ordenador.

### **Guía de instalación del software**

Esta guía explica cómo instalar el software y configurar los ajustes para usar la máquina como impresora o escáner.

### **Guía de Cloud Connect**

Esta guía explica cómo conectar la máquina a un servicio en la nube en Internet, lo cual le permitirá cargar datos escaneados e imprimir datos almacenados en la nube.

### **Guía de AirPrint**

Esta guía explica cómo utilizar AirPrint.

### **Descarga del Manual del usuario en formato PDF**

Acceda al sitio web desde la siguiente URL o código QR.

El sitio web aparecerá en inglés.

Cambie a su idioma favorito antes de visualizar y descargar el manual.

Podrá descargarse a su ordenador el mismo "Manual del usuario" que esté visualizando en el sitio web.

\* Es posible que se actualicen los tipos de manual. Si desea más información, consulte nuestro sitio web. URL:

https://global.sharp/restricted/products/copier/downloads/manuals/select.html

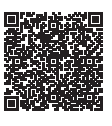

# **ÍNDICE**

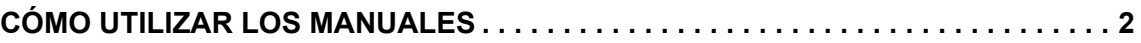

### **ANTES DE USAR LA MÁQUINA**

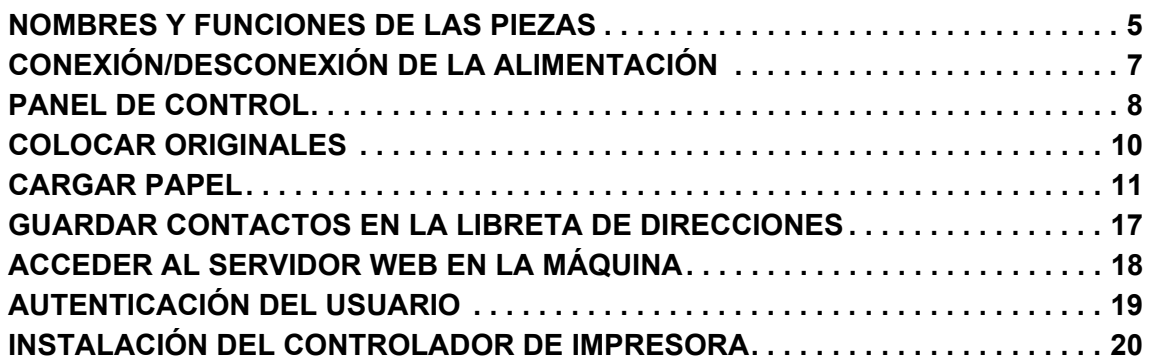

### **COPIADORA**

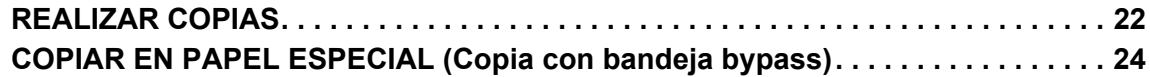

### **IMPRESORA**

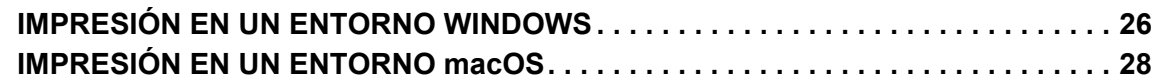

### **FAX**

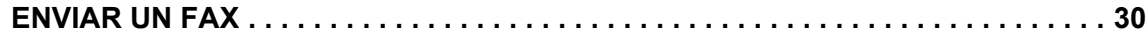

### **ESCÁNER**

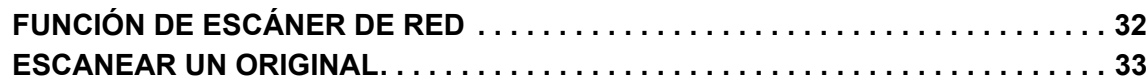

### **ARCHIVO DE DOCUMENTOS**

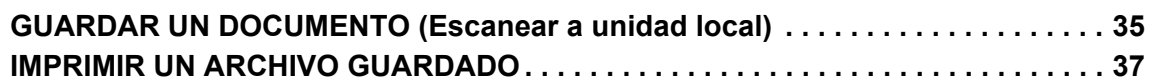

### **MODO DE CONFIGURACIÓN**

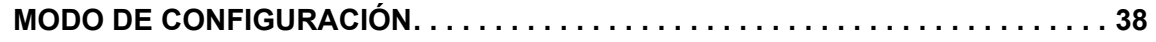

# <span id="page-4-2"></span><span id="page-4-0"></span>**ANTES DE USAR LA MÁQUINA**

<span id="page-4-1"></span>Este apartado incluye información general sobre la máquina, incluidos los nombres y las funciones de las piezas de la máquina y sus dispositivos periféricos, así como los procedimientos para la colocación de originales y la carga del papel.

### **NOMBRES Y FUNCIONES DE LAS PIEZAS**

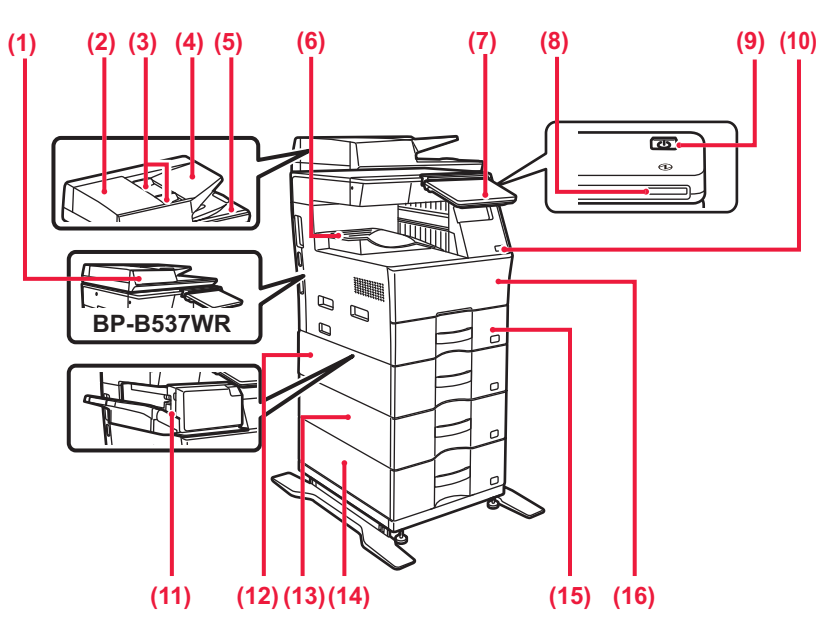

#### **(1) Alimentador de documentos automático**

Introduce y escanea automáticamente varios originales. Los originales a dos caras pueden escanearse automáticamente. En la BP-B547WD pueden escanearse automáticamente ambas caras de los originales a dos caras de una vez.

- ► [MEDIANTE EL ALIMENTADOR DE DOCUMENTOS](#page-9-1)  [AUTOMÁTICO \(página 10\)](#page-9-1)
- **(2) Cubierta del área del alimentador de documentos** Ábrala para retirar originales atascados o para limpiar el rodillo de alimentación de papel.

#### **(3) Guías del original**

Utilícelas para asegurarse de que el original se escanea de forma correcta.

Ajuste las guías a la anchura del original.

- **(4) Bandeja del alimentador de documentos** Coloque el original. Los originales deben colocarse mirando hacia arriba.
- **(5) Bandeja de salida de los originales**
- Los originales se envían a esta bandeja una vez escaneados.
- **(6) Bandeja de salida\***
	- En esta bandeja se disponen las copias impresas.

**(7) Panel de control** 

Este panel incluye el botón [Encendido], el botón/indicador [Ahorro de Energía], el indicador de error, la tecla [Pantalla de inicio], el indicador de alimentación principal, el indicador de notificación de datos y el panel táctil.

Utilice el panel táctil para controlar cada una de estas funciones.

► [PANEL DE CONTROL \(página 8\)](#page-7-1)

- **(8) Indicador de encendido** Este indicador se enciende cuando el interruptor de alimentación está en la posición.
- **(9) Botón [Encendido]**  Utilice este botón para encender y apagar la máquina. **(10) Puerto USB (Tipo A)**  Se utiliza para conectar un dispositivo USB, como un dispositivo de memoria USB, a la máquina. Compatible con USB 2.0 (alta velocidad).
- **(11) Finalizador interno\*** Grapa los documentos.
- **(12) Bandeja 2 (si hay instalada una unidad de alimentación de papel de 600 hojas)\*** Almacene papel en esta bandeja. Se puede cargar un máximo de 600

hojas (80 g/m $<sup>2</sup>$  (20 lbs.)) de papel.</sup>

- **(13) Bandeja 3 (si hay instaladas dos unidades de alimentación de papel de 600 hojas)\*** Almacene papel en esta bandeja. Se puede cargar un máximo de 600 hojas (80  $q/m^2$  (20 lbs.)) de papel.
- **(14) Bandeja 4 (si hay instaladas tres unidades de alimentación de papel de 600 hojas)\*** Almacene papel en esta bandeja. Se puede cargar un máximo de 600 hojas  $(80 \text{ g/m}^2 \ (20 \text{ lbs.}))$  de papel.
- **(15) Bandeja 1** Almacene papel en esta bandeja. Se puede cargar un máximo de 500 hojas (80 g/m<sup>2</sup> (20 lbs.)) de papel.
- **(16) Portada** Abra esta tapa para sustituir un cartucho de tóner.
- Dispositivo periférico. Si desea más información, consulte el Manual del usuario.

Se incluye de serie o no está disponible en algunos países y regiones. No disponible en algunos modelos. Póngase en contacto con su distribuidor o con el representante de servicio autorizado más cercano.

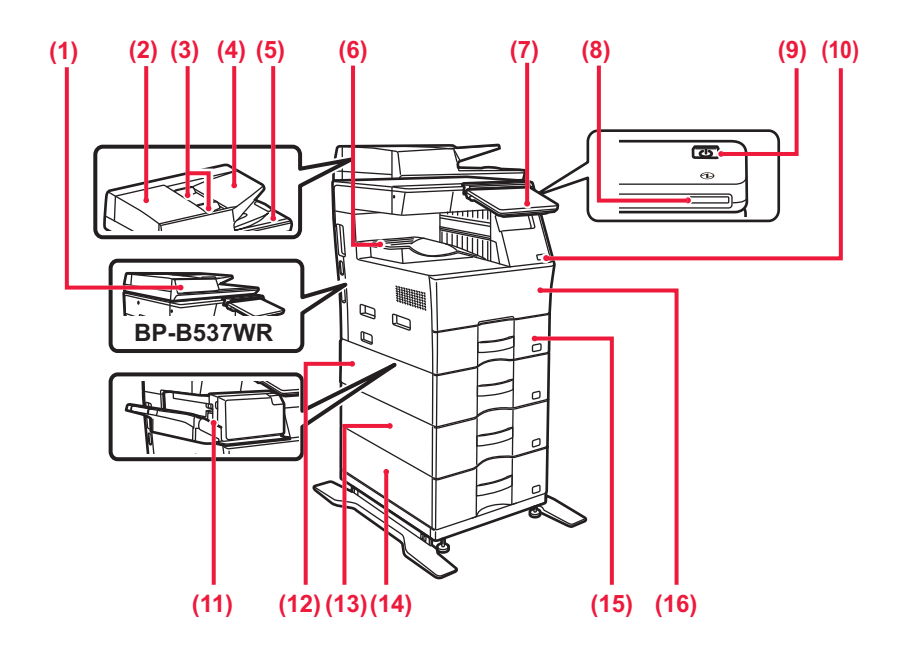

#### **(1) Rodillo de alimentación de papel**

- Este rodillo gira para introducir automáticamente el original. **(2) Zona de escaneado**
- Los originales situados en el alimentador de documentos automático se escanean en esta zona.

#### **(3) Cristal de exposición**

Para escanear libros u otros originales con un gran número de páginas que no se pueden introducir a través del alimentador de documentos automático, colóquelos en este cristal. ► [MEDIANTE EL CRISTAL DE EXPOSICIÓN \(página 10\)](#page-9-2)

#### **(4) Conector LAN**

Conecte el cable LAN a este conector cuando se esté utilizando la máquina en una red. Utilice un cable LAN apantallado.

#### **(5) Puerto USB (Tipo B)**

La máquina no utiliza este conector.

**(6) Puerto USB (Tipo A)**  Se utiliza para conectar un dispositivo USB, como un dispositivo de memoria USB, a la máquina. Compatible con USB 2.0 (Hi-Speed) y USB3.0 (SuperSpeed).

#### **(7) Bandeja bypass**

Utilice esta bandeja para introducir el papel manualmente. Si va a cargar papel, abra también la extensión de la bandeja. ► [CARGAR PAPEL EN LA BANDEJA BYPASS \(página 14\)](#page-13-0)

- **(8) Cartucho de tóner** Este cartucho contiene tóner. Cuando se agote el tóner en un cartucho, sustitúyalo por uno nuevo.
- **(9) Toma del teléfono supletorio (TEL)** Cuando se utiliza la función de fax de la máquina, puede conectarse un teléfono supletorio a esta toma.
- **(10) Toma de la línea telefónica (LINE)** Cuando se utiliza la función de fax de la máquina, la línea telefónica se conecta a esta toma.
- **(11) Enchufe de alimentación**

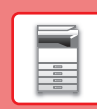

## <span id="page-6-0"></span>**CONEXIÓN/DESCONEXIÓN DE LA ALIMENTACIÓN**

En esta sección se describe cómo conectar y desconectar la alimentación de la máquina, y cómo reiniciar la máquina. Accione el botón [Encendido] del panel de control.

### **Conexión de la alimentación**

- Conecte el enchufe de alimentación a la toma de corriente.
- Si el indicador de encendido se ilumina en azul, pulse el botón [Encendido] para encender la alimentación.

### **Desconexión de la alimentación**

Después de pulsar el botón [Encendido], toque la tecla [Apagado] en el panel táctil panel.

### **Reinicio de la máquina**

• Pulse el botón [Encendido] para apagar la alimentación, y toque la tecla [Desactivar] en el panel táctil. A continuación, pulse de nuevo el botón [Encendido] para encender la alimentación.

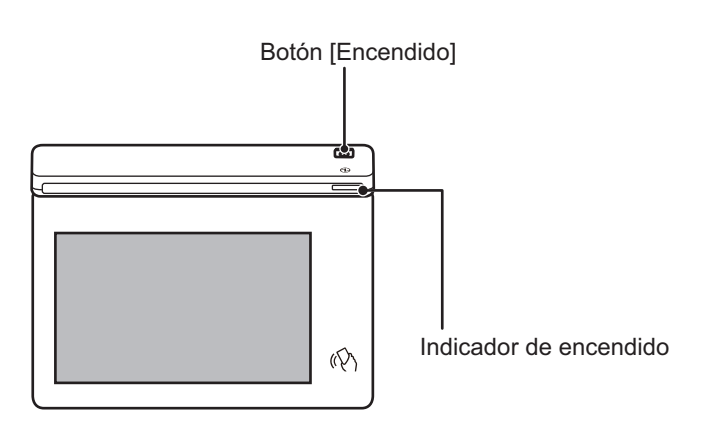

- Cuando apague la alimentación, asegúrese de pulsar el botón [Encendido] en el panel de control, tocar la tecla [Apagado] en el panel táctil.
	- En caso de que se produzca una interrupción de la alimentación, vuelva a conectar la alimentación de la máquina y, a continuación, desconéctela en el orden correcto.
	- Apague el botón [Encendido] y desconecte el cable de corriente si cree que la máquina puede estar averiada, si hay una tormenta eléctrica cerca o si va a desplazar la máquina.
- Cuando utilice las funciones de fax o Internet, aunque pulse el botón [Encendido] para apagar la alimentación, la recepción durante la noche y la transmisión con temporizador se realizarán de forma automática.
- Para que algunas opciones de configuración se hagan efectivas, hay que reiniciar la máquina. En tal caso, pulse el botón [Reiniciar ahora] que aparece en la pantalla tras registrar la configuración o reiniciar la máquina desde la pantalla Reinic. pot. en la pestaña Configuración del sistema > Estado.

## <span id="page-7-1"></span><span id="page-7-0"></span>**PANEL DE CONTROL**

Pulse la tecla [Pantalla de inicio] del panel de control para visualizar la pantalla de inicio en el panel táctil. La pantalla de inicio muestra las teclas para seleccionar modos o funciones.

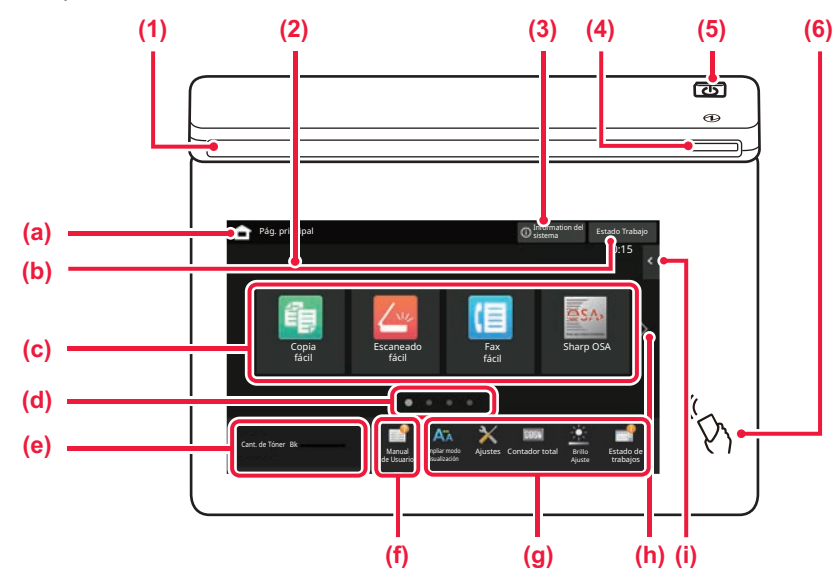

#### **(1) Indicador de información**

El indicador se ilumina o parpadea cuando la máquina se enciende o se apaga, cuando un usuario inicia sesión en la máquina, cuando se recibe un fax o cuando se produce un error en la máquina.

#### **(2) Panel táctil**

En la pantalla del panel táctil se muestra una serie de mensajes y teclas.

Accione la máquina pulsando directamente las teclas que se muestran.

- (a) Muestra la pantalla de inicio<br>(b) Muestra el trabajo en curso
- Muestra el trabajo en curso o en espera con texto o iconos.
- (c) Seleccione teclas de acceso directo para modos o funciones.
- (d) Cambie las páginas para mostrar teclas de acceso directo.
- (e) Mostrar cantidad de tóner.
- (f) Muestra un código QR que indica el sitio web donde se encuentra el Manual del usuario.
- (g) Utilice estas teclas para seleccionar funciones que le faciliten el uso de la máquina.
- (h) Cambia entre las pantallas para mostrar teclas de acceso directo.
- (i) Seleccione funciones que pueden utilizarse en los respectivos modos. Toque la ficha y aparecerá la lista de las teclas de función.

#### **(3) Tecla [Information del sistema]**

Muestra información como el estado de la máquina, detalles de los errores y el nivel de papel restante en la bandeja de alimentación de papel.

#### **(4) Indicador de encendido**

Este indicador se enciende cuando el interruptor de alimentación está en la posición. Mientras parpadea la luz, no se puede encender la máquina pulsando el botón [Encendido].

- **(5) Botón [Encendido]** Utilice este botón para encender y apagar la máquina.
- **(6) Marca NFC (Área de punto táctil NFC)** Puede conectar fácilmente un dispositivo móvil a la máquina.

### <span id="page-7-2"></span>**Modo fácil y modo normal**

En los modos de copia, fax y envío de imágenes, existen dos tipos de pantalla de funcionamiento: modo fácil y modo normal. El modo fácil consta de las mínimas funciones necesarias, como las funciones usadas frecuentemente, y se pueden realizar sin problemas la mayoría de operaciones.

Cuando tenga que utilizar ajustes detallados o funciones especiales, utilice el modo normal.

En el modo normal, se encuentran disponibles todas las funciones.

(Ejemplo: modo fácil y modo normal en el modo de copia)

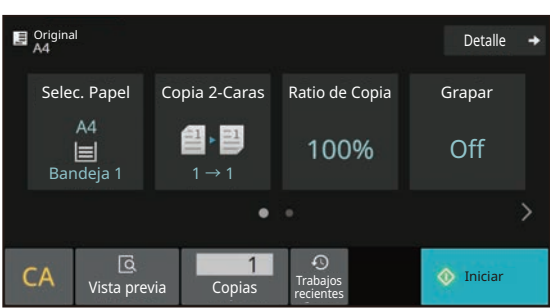

#### Modo fácil Modo normal

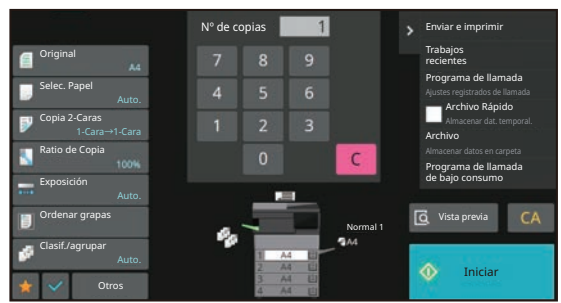

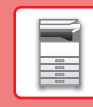

### **CAMBIAR EL ÁNGULO DEL PANEL DE CONTROL**

Puede cambiar el ángulo del panel de control. Ajuste el ángulo para facilitar la visión.

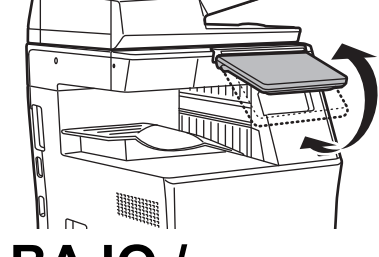

### **COMPROBAR EL ESTADO DE UN TRABAJO / PRIORIDAD / CANCELACIÓN**

Para mostrar la pantalla de estado de trabajos, toque la tecla [Estado Trabajo] en la pantalla de inicio o toque la tecla [Estado Trabajo] que aparece en la esquina superior derecha de cada pantalla de modo.

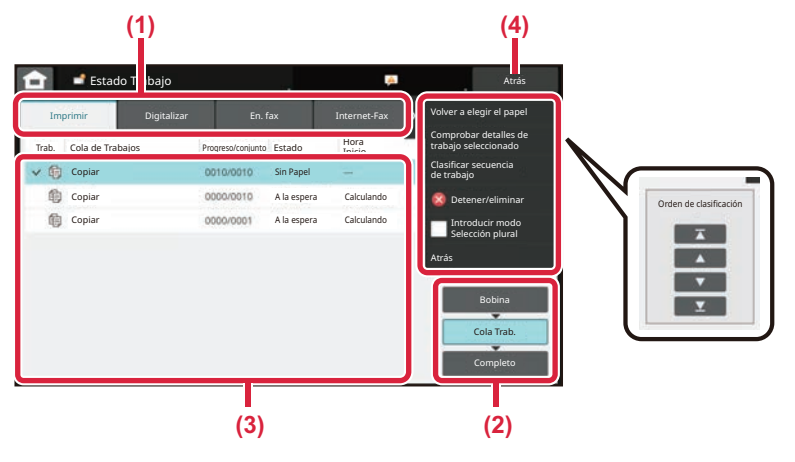

#### **Compruebe el estado del trabajo**

**(1) Toque la ficha del modo que desee comprobar.** Compruebe los trabajos de copia y los trabajos

de impresión en la ficha [Imprimir].

- **(2) Pulse la tecla [Cola Trab.] o la tecla [Completo].**
- **(3) Compruebe los trabajos en la lista.** Si desea dar prioridad a un trabajo o cancelarlo, toque ese trabajo.
- **(4) Toque la tecla [Atrás] para volver a la pantalla inicial.**

#### **Para dar prioridad a un trabajo**

Toque [Clasificar secuencia de trabajo] y toque una tecla de cambio de prioridad.

#### **Para cancelar un trabajo**

Si desea cancelar un trabajo, toque ese trabajo y toque [Detener/eliminar].

### <span id="page-8-0"></span>**PANTALLA DE VISTA PREVIA**

Puede pulsar la tecla [Vista previa] para abrir la pantalla Vista previa. En la pantalla de vista precia del panel táctil puede ver vistas previas de los trabajos e imágenes guardados en la máquina.

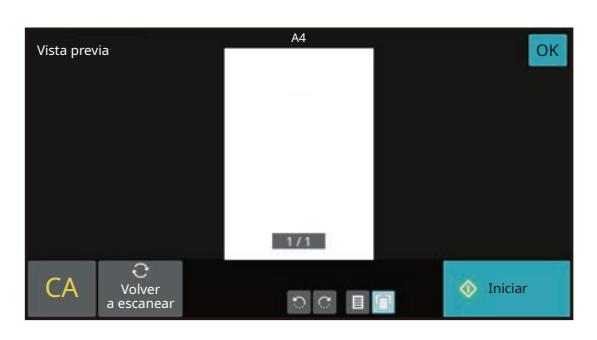

#### **Modo fácil Modo normal**

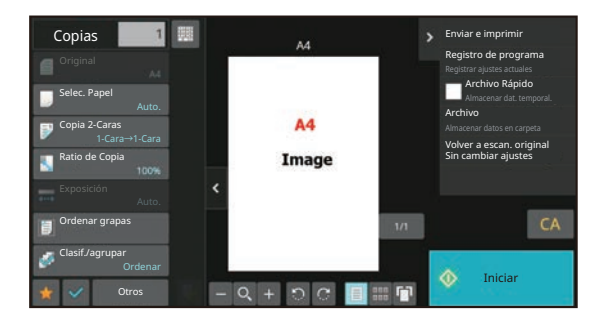

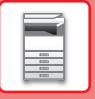

## <span id="page-9-0"></span>**COLOCAR ORIGINALES**

El alimentador de documentos automático se puede utilizar para escanear automáticamente muchos originales de una vez sin tener que introducir manualmente cada original.

En el caso de originales que no se pueden escanear utilizando el alimentador de documentos automático, como un libro o un documento con notas adjuntas, utilice el cristal de exposición.

### <span id="page-9-1"></span>**MEDIANTE EL ALIMENTADOR DE DOCUMENTOS AUTOMÁTICO**

Si utiliza el alimentador de documentos automático, coloque los originales en la bandeja del alimentador. Asegúrese de que no se ha colocado ningún original en el cristal de exposición.

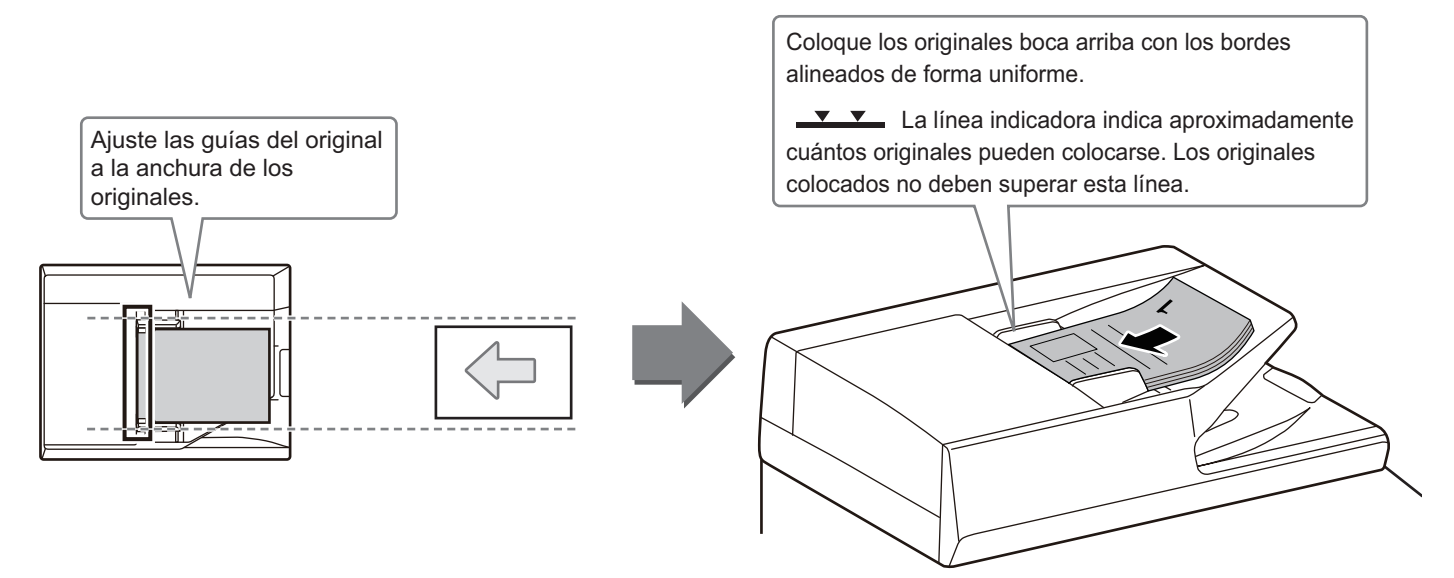

### <span id="page-9-2"></span>**MEDIANTE EL CRISTAL DE EXPOSICIÓN**

Tenga cuidado de no pillarse los dedos al cerrar el alimentador de documentos automático.

Tras colocar el original, asegúrese de cerrar el alimentador de documentos automático. Si lo deja abierto, las partes exteriores al original se copiarán en negro, lo que ocasionará un consumo excesivo de tóner.

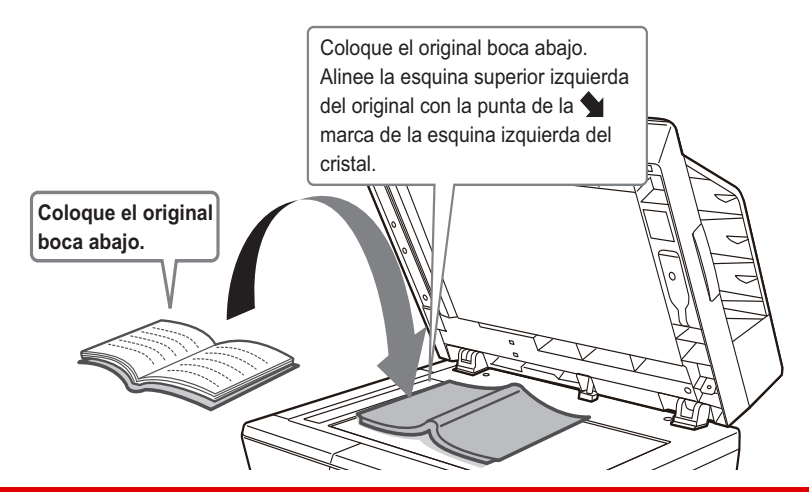

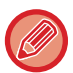

Establezca la orientación de la imagen para asegurar que la orientación del original colocado se reconozca correctamente. Si desea más información, consulte el Manual del usuario.

### <span id="page-10-0"></span>**CARGAR PAPEL NOMBRES Y UBICACIONES DE LAS BANDEJAS**

Los nombres de las bandejas son los siguientes,

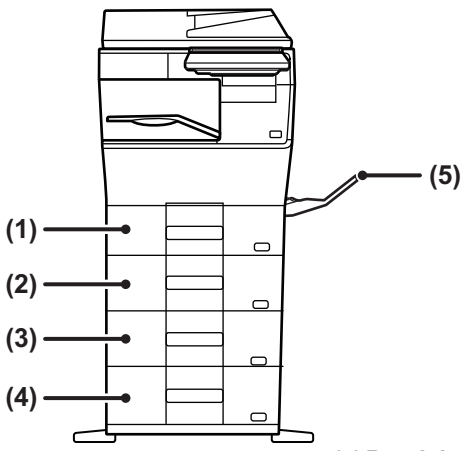

- **(1) Bandeja 1**
- **(2) Bandeja 2 (si hay instalada una unidad de alimentación de papel de 600 hojas)**
- **(3) Bandeja 3 (si hay instaladas dos unidades de alimentación de papel de 600 hojas)**
- **(4) Bandeja 4 (si hay instaladas tres unidades de alimentación de papel de 600 hojas)**
- **(5) Bandeja bypass**

### **Configuración de la orientación de la cara de impresión**

La configuración de la orientación varía según la cara de impresión del papel, en función la bandeja que se use. Para "Membrete" y "Preimpresión", coloque el papel en la orientación inversa.

Coloque el papel con la cara de impresión mirando en la dirección indicada a continuación.

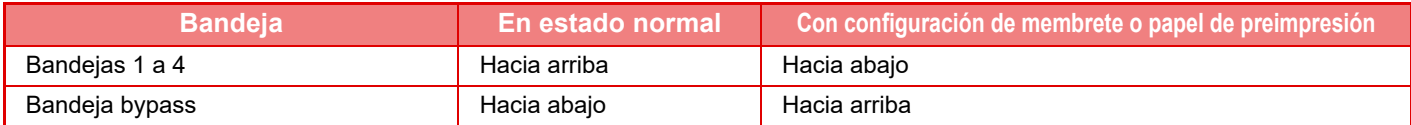

 $\boxed{1}$ 

### **CARGAR PAPEL EN LA BANDEJA 1 - 4**

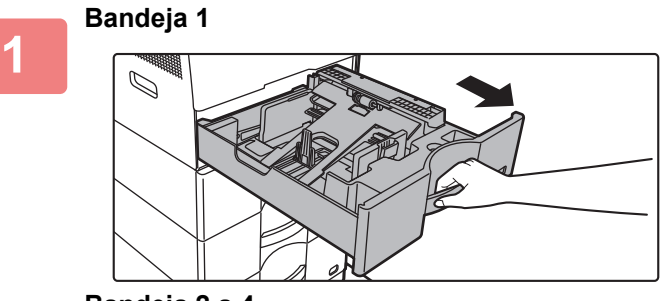

**Bandeja 2 a 4**

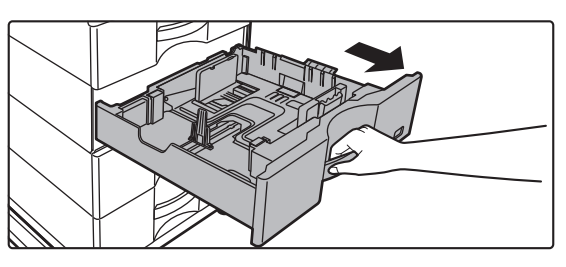

#### **Extraiga la bandeja de papel.**

Extraiga con cuidado la bandeja hasta que se detenga. Para cargar papel, vaya al paso 3. Para cargar un tamaño de papel diferente, vaya al siguiente paso.

Si se utiliza la bandeja 1, presione hacia abajo el centro de la pletina de presión hasta que encaje en su posición.

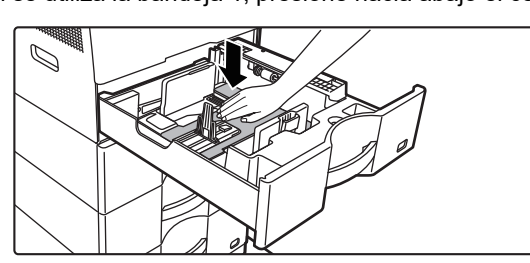

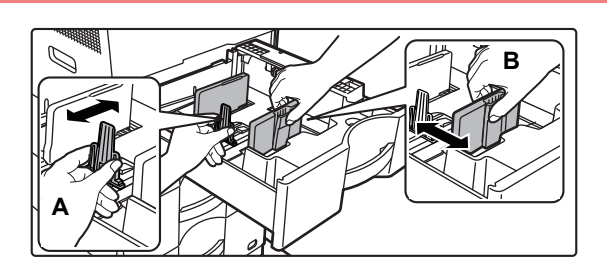

#### **2 Ajuste las placas de guía A y B hasta**<br>**2 Algermande de Santa hacerlas coincidir con las medidas hacerlas coincidir con las medidas tanto longitudinal como transversal del papel que se va a cargar.**

Las placas de guía A y B son deslizables. Presione la palanca de la placa del separador y deslícelo para ajustarlo al tamaño de papel que desee. Ajuste el tamaño del papel para que el papel no quede demasiado suelto ni demasiado apretado.

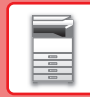

• Si va a cargar papel de tamaño A4 en la bandeja 1, o papel 8-1/2" x 14" en las bandejas 2 a 4, retire la pletina divisoria A.

Desplace la pletina divisoria A a tope hacia la abertura de alimentación de papel (lado derecho) y tire de ella hacia arriba.

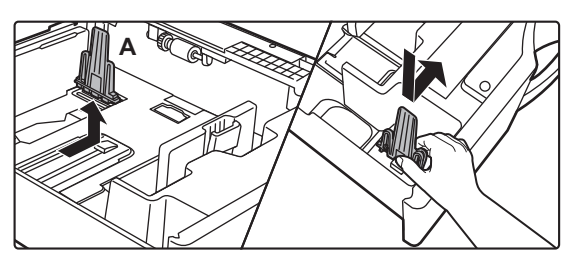

• Si la máquina no detecta el tamaño del papel aunque se haya cargado correctamente papel de tamaño A4 en la bandeja 1, o papel de tamaño 8-1/2" x 14" en las bandejas 2 a 4, compruebe si el soporte del casete se ha colocado en A4 (8-1/2" x 14" en las bandejas 2 a 4).

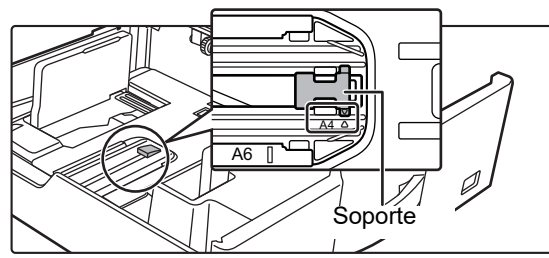

• Si coloca papel de tamaño 8-1/2" x 11" en la bandeja 2 a 4, retire las 2 pletinas de regulación de color verde situadas en la parte delantera y trasera de la bandeja antes de colocar el papel. Las pletinas se guardan en el espacio de almacenamiento interior situado en la parte trasera de la bandeja.

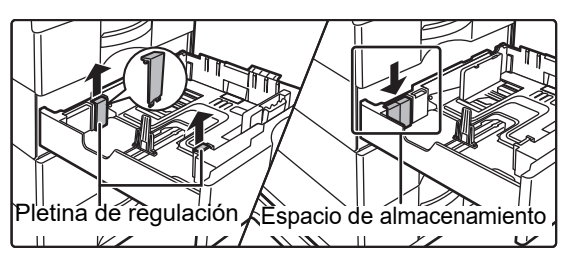

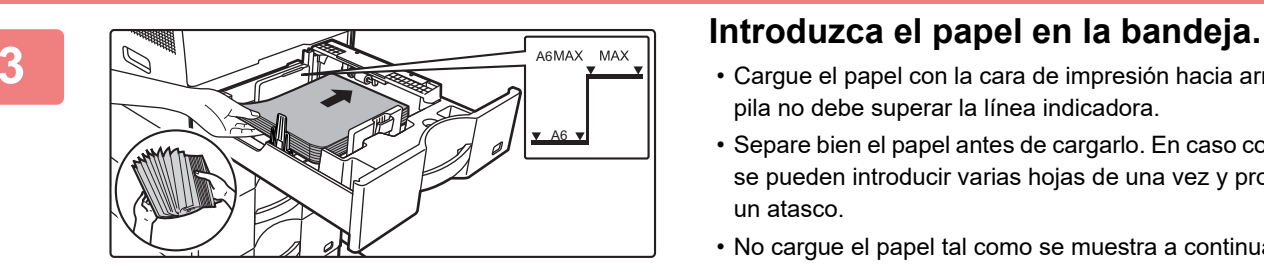

- Cargue el papel con la cara de impresión hacia arriba. La pila no debe superar la línea indicadora.
- Separe bien el papel antes de cargarlo. En caso contrario, se pueden introducir varias hojas de una vez y provocar un atasco.
- No cargue el papel tal como se muestra a continuación.

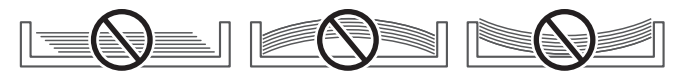

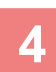

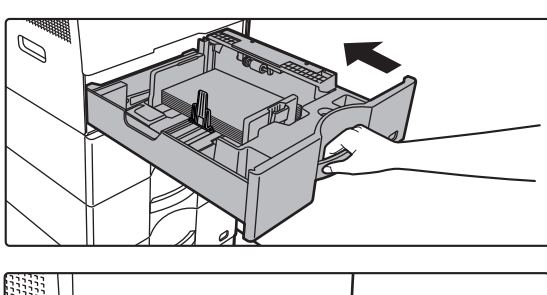

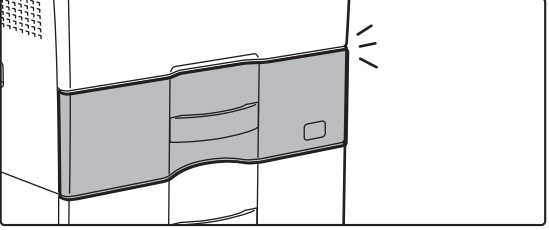

### **4 Empuje con cuidado la bandeja de <br>
<b>Empuje con cuidado la bandeja de** *papel para volver a* **colocarla dentro de la máquina.**

Empuje la bandeja firmemente y despacio hasta que quede introducida del todo en la máquina. Si se inserta el papel a la fuerza, el papel puede entrar torcido o atascarse.

Cierre la bandeja totalmente.

### <span id="page-13-1"></span><span id="page-13-0"></span>**CARGAR PAPEL EN LA BANDEJA BYPASS**

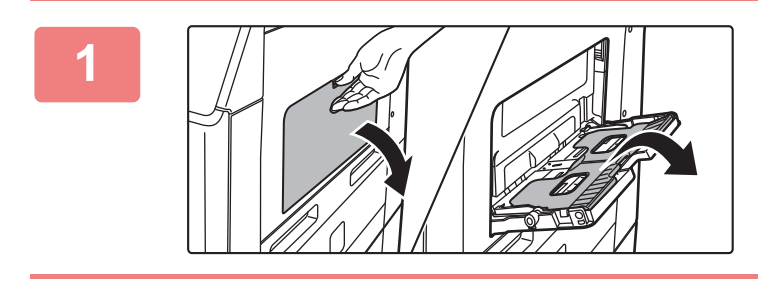

**1 Abra la bandeja bypass y la extensión de la bandeja.**

**2 Presione hacia abajo el centro de la pletina de presión hasta que encaje en su posición.**

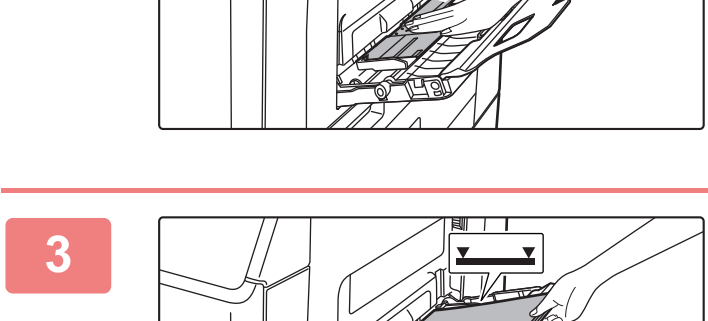

#### **3 Cargue el papel con la cara de impresión hacia abajo.**

Introduzca por completo el papel a lo largo de las guías de la bandeja bypass, hasta que se detenga lentamente. Si se inserta el papel con demasiada fuerza, puede doblarse el borde delantero. Si se inserta el papel demasiado suelto, puede entrar torcido o atascarse.

El papel no debe superar el número máximo de hojas ni sobrepasar la línea indicadora.

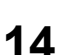

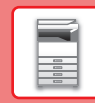

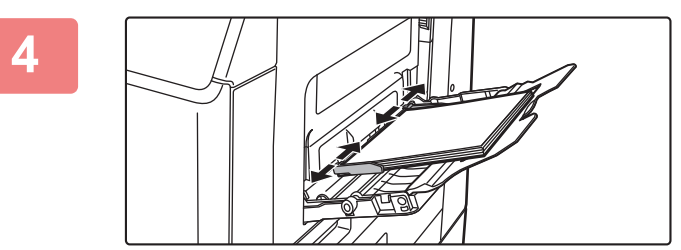

#### **4 Ajuste las guías de la bandeja bypass correctamente a la anchura del papel.**

Ajuste las guías de la bandeja bypass de forma que toquen suavemente el papel cargado.

Para añadir papel, presione hacia abajo la pletina de presión hasta que encaje, retire el papel que quede en la bandeja bypass, combínelo con el papel que vaya a añadir y colóquelo de nuevo en la bandeja bypass. Si se añade papel sin extraer el que queda en la bandeja, podría producirse un atasco de papel. También podría producirse un atasco de papel si se añaden más hojas de las especificadas, o si la pila de papel sobrepasa el límite.

#### <span id="page-14-0"></span>**Carga de sobres**

Solo se puede imprimir o copiar en el anverso de los sobres. Coloque el anverso cara abajo.

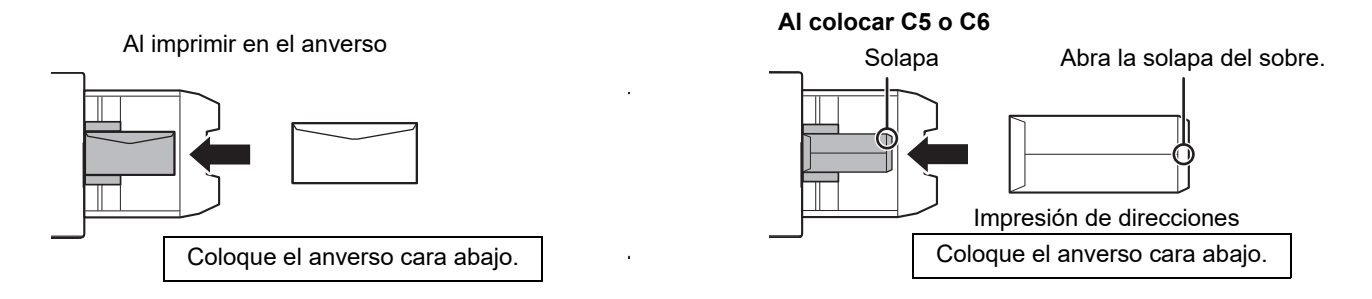

### **Palancas de liberación de la unidad de fijación (carga de sobres)**

En algunos casos se pueden producir daños en los sobres o manchas aunque se utilicen sobres que cumplan las especificaciones. Este problema puede remediarse cambiando las palancas de liberación de la unidad de fijación de su "posición de presión normal" a la "posición de menor presión". Siga el procedimiento descrito en esta página.

- Mueva las palancas de liberación de la unidad de fijación (dos) hasta la posición de menor presión tal como se muestra.
- Vuelva a colocar las palancas en la posición normal cuando deje de introducir sobres.

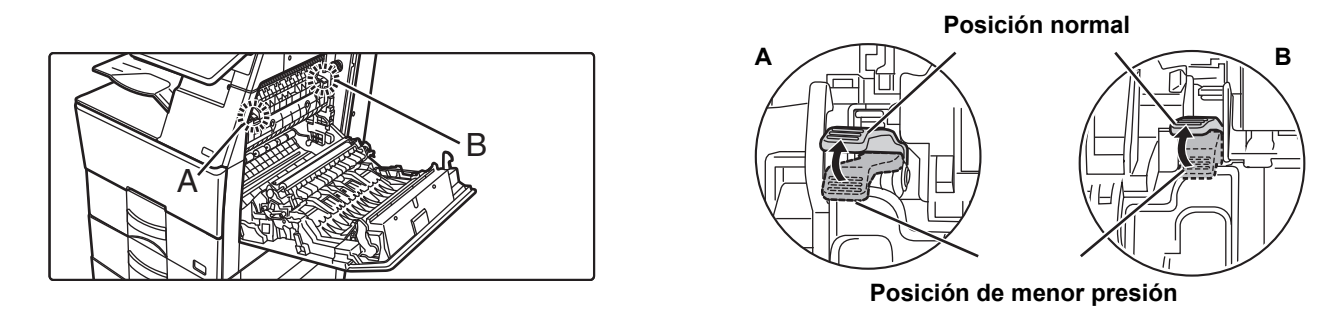

• Antes de imprimir sobres, se recomienda realizar una impresión de prueba.

• Al cargar sobres en la bandeja bypass, defina el tipo de papel.

► [CAMBIAR LA CONFIGURACIÓN DE LA BANDEJA DE PAPEL \(página 16\)](#page-15-0)

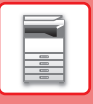

**2**

### <span id="page-15-0"></span>**CAMBIAR LA CONFIGURACIÓN DE LA BANDEJA DE PAPEL**

Para cambiar el papel cargado en la bandeja, cambie los ajustes de la bandeja de la máquina desde [Ajustes de bandeja] en la pantalla de inicio.

A modo de ejemplo, a continuación se explican los pasos para cambiar el papel en la bandeja 1 de papel normal A4 a papel reciclado B5.

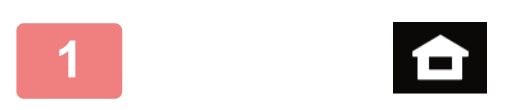

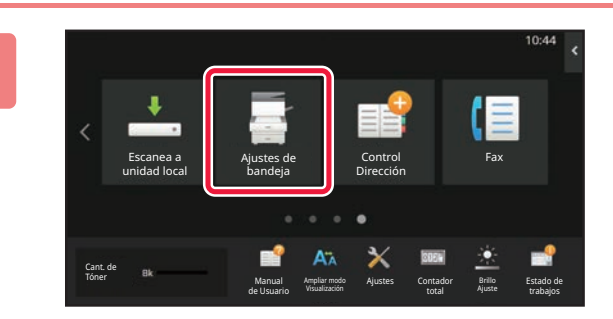

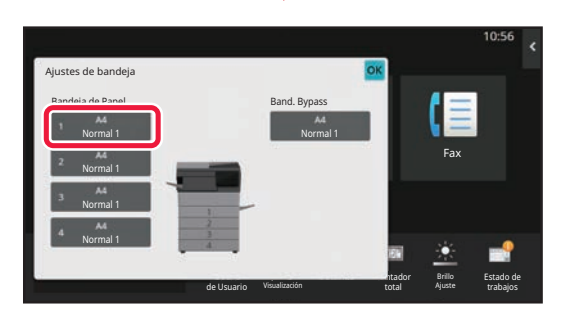

#### **3** Fax Brillo Estado de de Usuario trabajos p Visualización **Intador** total Ajustes de bandeja Seleccione el tipo de papel. Bandeja 1 Normal 1 Normal 2 Preimpresión Reciclado **II** Membrete **II** Preperforado Color Sobre | Tipo Usuario 1 Tipo Usuario 2 Tipo Usuario 3 Tipo Usuario 4 Tipo Usuario 5 Tipo Usuario 6 Tipo Usuario 7 Tipo: Normal 1 Clasificación del trabajo Propiedades del Papel Tamaño: **(1) (2)**

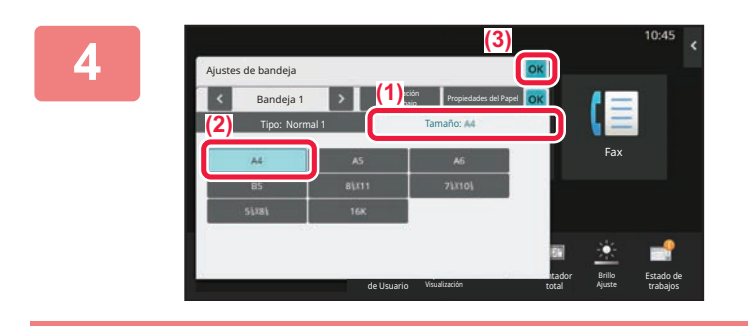

**Toque la tecla [Pantalla de inicio].** 

Aparece la pantalla de inicio.

**Toque la tecla [Ajustes de bandeja] y toque la tecla de la Bandeja de papel 1.**

**Defina el tipo de papel.**

- **(1) Toque la ficha del Tipo de papel.**
- **(2) Toque la tecla [Reciclado].**

**Defina el tamaño del papel.**

- **(1) Toque la ficha del Tamaño de papel.**
- **(2) Toque la tecla [B5].**
- **(3) Toque en "Ajustes de bandeja".**

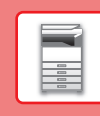

### <span id="page-16-0"></span>**GUARDAR CONTACTOS EN LA LIBRETA DE DIRECCIONES**

En la libreta de direcciones pueden almacenarse contactos y grupos.

A modo de ejemplo se explica el procedimiento para añadir un contacto nuevo a la libreta de direcciones introduciendo directamente el nombre y la dirección.

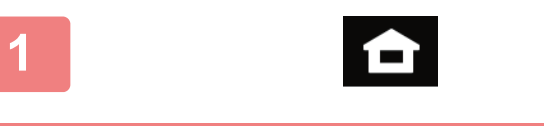

### **<sup>1</sup> Toque la tecla [Pantalla de inicio].**

Aparece la pantalla de inicio.

#### **<sup>2</sup> Toque la tecla [Control Dirección].**

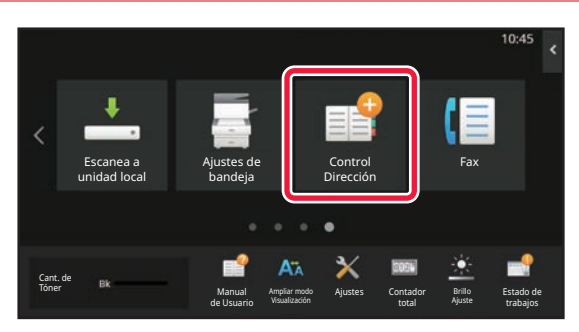

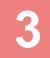

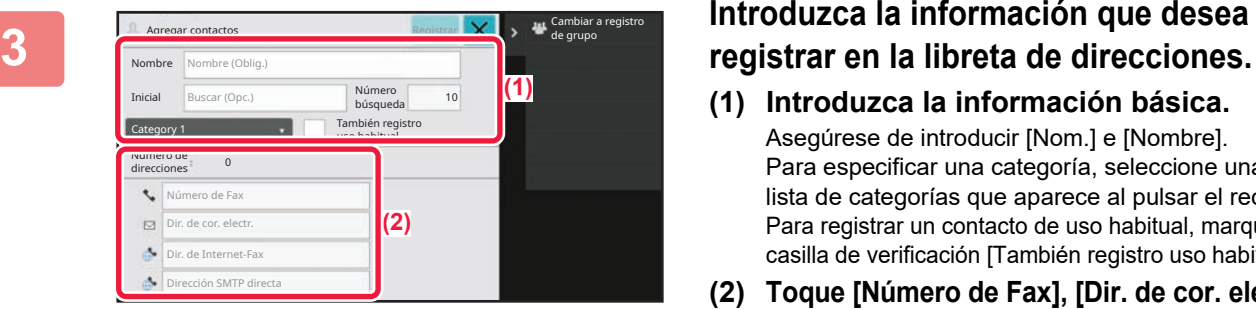

- **(1) Introduzca la información básica.** Asegúrese de introducir [Nom.] e [Nombre]. Para especificar una categoría, seleccione una de la lista de categorías que aparece al pulsar el recuadro. Para registrar un contacto de uso habitual, marque la casilla de verificación [También registro uso habitual]  $\vee$ .
- **(2) Toque [Número de Fax], [Dir. de cor. electr.], [Dir. de Internet-Fax] o [Dirección SMTP directa], introduzca la dirección y toque .**

#### Agr. | Fax | Cor.ele. | Internet-Fax | SMTP directo Dir. de cor. electr. Dir. de Internet-Fax Agregar contactos **Registrar** Número de 1 direcciones Volv. a mostrar inf.bás. n SMTP directi 123456789 Continuar para reg. Nuevos contactos

### **<sup>4</sup> Toque la tecla [Registrar].**

La primera dirección de cada tipo de dirección se establece como la dirección predeterminada. Si ninguna dirección tiene marcada la casilla de verificación junto a ella, aparecerá una pantalla de confirmación para preguntarle si desea seleccionar una dirección predeterminada.

#### **Editar o eliminar un contacto**

Pulse la tecla [Libreta de Direcciones] en la pantalla de inicio, seleccione el contacto que desee editar o eliminar, pulse  $\blacktriangleright$  en el panel de acciones y pulse [Modificar] o [Eliminar].

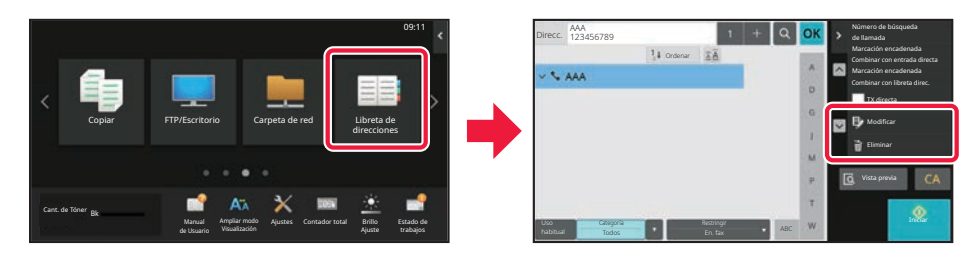

### <span id="page-17-0"></span>**ACCEDER AL SERVIDOR WEB EN LA MÁQUINA**

Si la máquina está conectada a una red, se puede acceder al servidor web integrado en ella desde el navegador web de su ordenador.

### **ABRIR LAS PÁGINAS WEB**

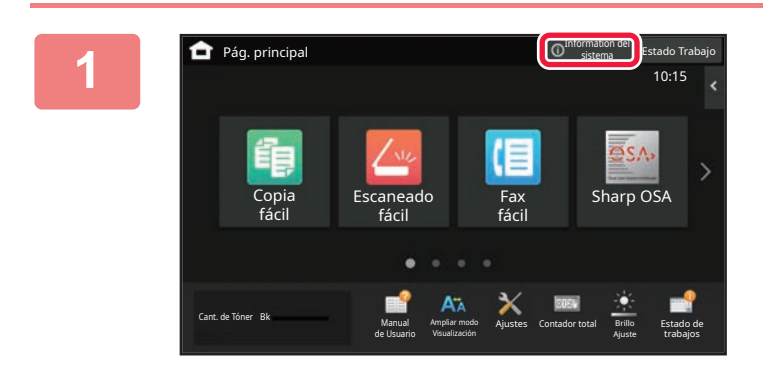

**1 Toque la tecla [Information del sistema].**

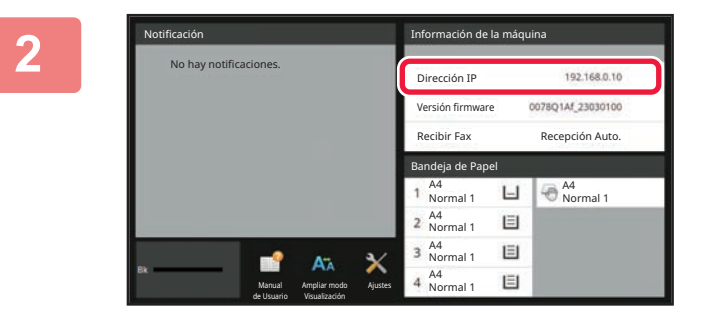

**2 Compruebe la dirección IP en la información de la máquina**

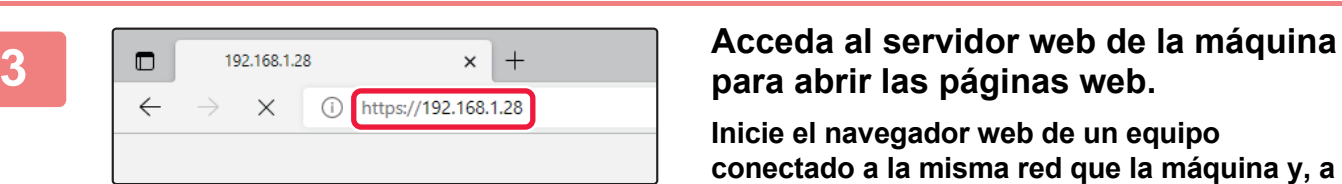

## **para abrir las páginas web.**

**Inicie el navegador web de un equipo conectado a la misma red que la máquina y, a continuación, especifique la dirección IP de la máquina.**

Aparecerá la página web.

La autenticación del usuario puede ser necesaria según la configuración de esta máquina. Compruebe con el administrador de esta máquina la información como las contraseñas necesarias para la autenticación del usuario.

Navegadores web recomendados

Microsoft Edge (Windows®), Firefox (Windows®), Safari (macOS<sup>®</sup>), Chrome (Windows<sup>®</sup>): Última versión o principal versión inmediatamente anterior

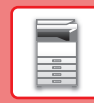

## <span id="page-18-0"></span>**AUTENTICACIÓN DEL USUARIO**

Si se ha activado la autenticación de usuario en el modo de configuración, deberá iniciar sesión para poder usar la maquina. La autenticación de usuario está desactivada en la configuración predeterminada de fábrica. Cuando haya terminado de utilizar la máquina, cierre la sesión.

### **ACERCA DE LOS MÉTODOS DE AUTENTICACIÓN**

Existen tres métodos de autenticación de usuario: la autenticación por medio de un número de usuario, la autenticación por medio de un nombre de usuario / contraseña, y la autenticación mediante autenticación rápida. Solicite al administrador del sistema de la máquina la información necesaria para iniciar sesión.

#### **AUTENTICACIÓN POR MEDIO DE UN NÚMERO DE USUARIO**

El siguiente procedimiento se utiliza para iniciar sesión por medio del número de usuario que recibió del administrador de la máquina.

Al poner la máquina en funcionamiento, aparece la pantalla de inicio de sesión.

#### **AUTENTICACIÓN POR MEDIO DE UN NOMBRE DE USUARIO Y UNA CONTRASEÑA**

Este método permite a los usuarios iniciar sesión por medio del nombre de usuario y la contraseña que recibió del administrador de la máquina o del administrador del servidor LDAP. Al poner la máquina en funcionamiento, aparece la pantalla de inicio de sesión.

#### **AUTENTICACIÓN MEDIANTE AUTENTICACIÓN RÁPIDA**

Solo puede utilizarse en la máquina al realizar la autenticación de usuario. Este método permite autenticar de forma sencilla un administrador que se haya registrado previamente en la máquina.

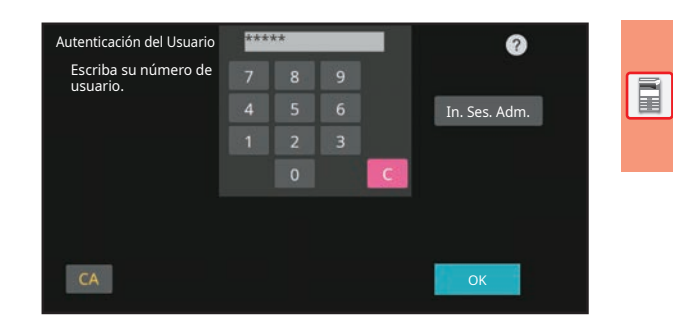

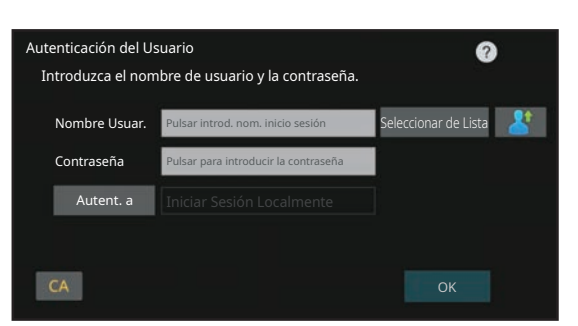

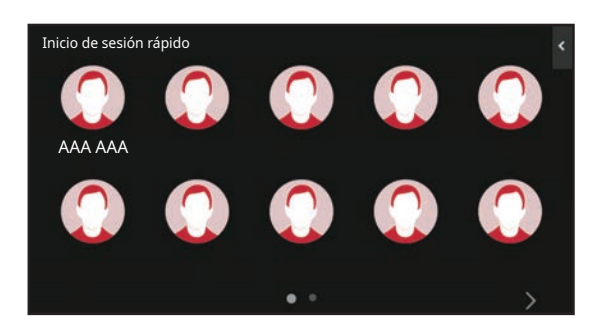

### **CERRAR SESIÓN**

Cuando haya terminado de utilizar la máquina, cierre la sesión. Ello evitará que personas no autorizadas utilicen la máquina.

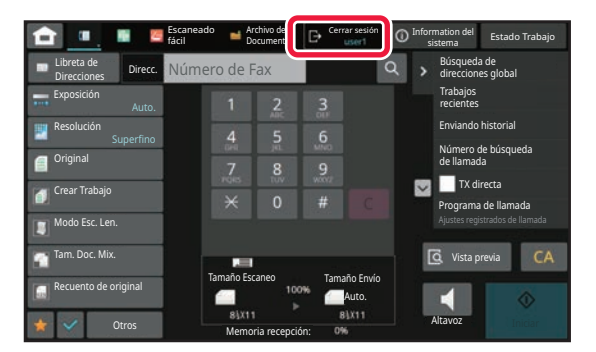

### <span id="page-19-0"></span>**INSTALACIÓN DEL CONTROLADOR DE IMPRESORA**

En esta sección se describen la Instalación típica y la Instalación avanzada para Windows. Consulte la Guía de instalación del software para obtener información detallada sobre otras instalaciones de Windows e instalaciones de macOS.

### **Si ha obtenido el software de nuestro sitio web o su distribuidor**

**(1) Extraiga el programa de instalación que haya obtenido y haga doble clic en el icono [Setup] ( ) de la carpeta [Printer].**

Si ya ha instalado un tipo de controlador similar, aparecerá una pantalla de selección del tipo de instalación.

- Para instalar el controlador de impresora, haga clic en [Agregar una nueva impresora Sharp].
- Para actualizar un controlador instalado anteriormente, haga clic en [Seleccionar Sharp Printer para actualizar].

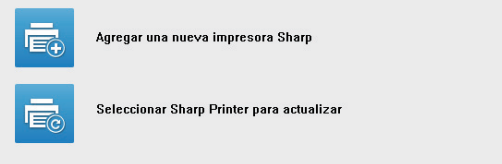

### **Si el "Software CD-ROM" iba incluido con la máquina**

- **(1) Inserte el CD-ROM en su ordenador, navegue por el CD-ROM, y haga doble clic**  en el icono [Setup] (
- **(2) Aparecerá la ventana "CONTRATO DE LICENCIA". Asegúrese de que entiende el contenido del acuerdo de licencia y, entonces, haga clic en el botón [Sí].**

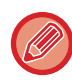

Puede ver el "CONTRATO DE LICENCIA" en un idioma distinto del seleccionado seleccionando el idioma deseado en el menú de idiomas. Para instalar el software en el idioma seleccionado, continúe la instalación con ese idioma seleccionado.

- **(3) Lea el mensaje en la ventana "Bienvenido" y, entonces, haga clic en el botón [Siguiente].**
- **(4) Haga clic en el botón [Controlador de impresora].**

### **Instalación del controlador de impresora**

**(1) Haga clic en el botón [Instalación típica] o en el botón [Instalación avanzada].**

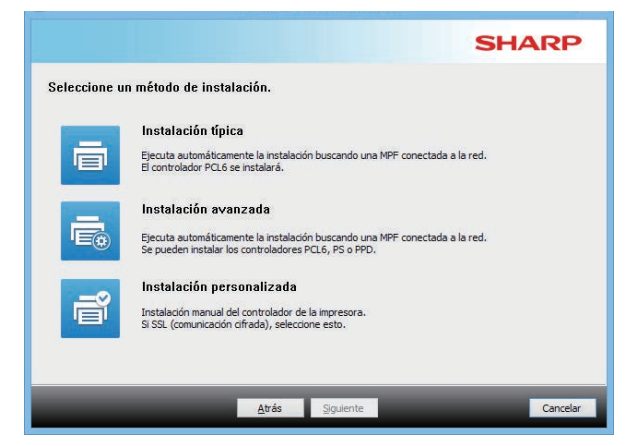

#### **(2) Seleccione las opciones y haga clic en el botón [Siguiente].**

Puede también hacer clic en el botón [Especifique la condición] y buscar la máquina escribiendo el nombre de la máquina (nombre de host) o la dirección IP, o seleccionando el periodo de tiempo de búsqueda.

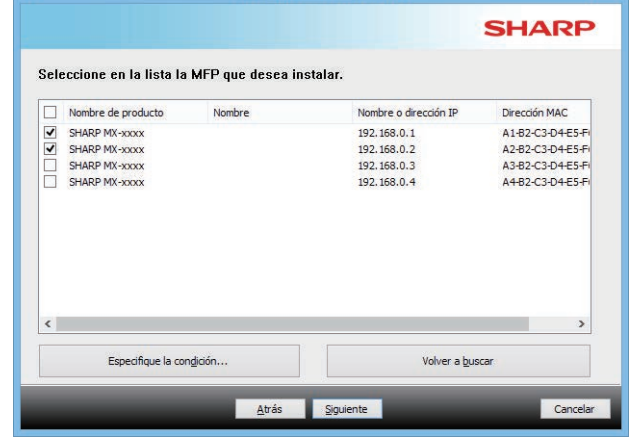

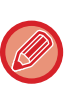

• Esta pantalla no aparece cuando sólo se ha encontrado 1 dispositivo en los resultados de búsqueda.

• Si no se encuentra la máquina, asegúrese de que la máquina está encendida y conectada a la red, y entonces haga clic en el botón [Volver a buscar].

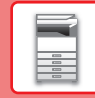

**(3) Seleccione el controlador de impresora que se debe instalar y haga clic en el botón [Siguiente]. (Solo instalación avanzada)**

Haga clic en la casilla de verificación del controlador de la impresora que desee instalar de modo que aparezca una marca de verificación ( $\blacktriangledown$ ).

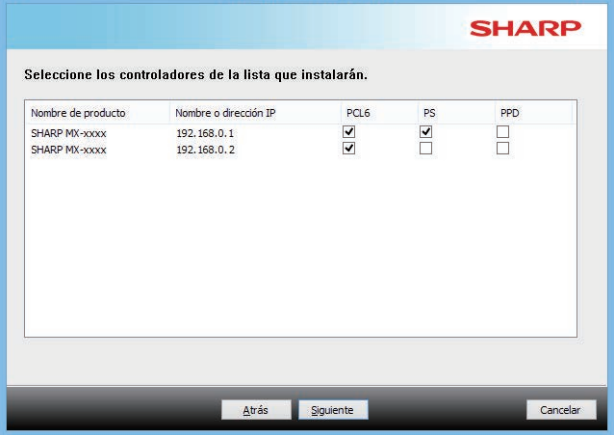

#### **(4) Compruebe el contenido y entonces haga clic en el botón [Siguiente].**

Si se selecciona [Instalación típica] o [Instalación avanzada] la instalación tendrá lugar como se indica abajo.

- Método de conexión de la máquina: Impresión directa LPR (Búsqueda automática)
- Controlador de impresora: Instalación típica: PCL6
- Instalación avanzada: Seleccione entre PCL6, PS o PPD
- Nombre del controlador de impresora: No se puede cambiar
- Fuentes de pantalla: instaladas

#### **(5) Siga las instrucciones en pantalla.**

Lea el mensaje en la ventana que aparece y haga clic en el botón [Siguiente].

La instalación arranca.

Marque la casilla [Ejecutar la Configuración automática]  $\blacktriangleright$  e inicie la instalación. En la configuración se pueden reflejar las opciones del equipo y el estado de los componentes periféricos.

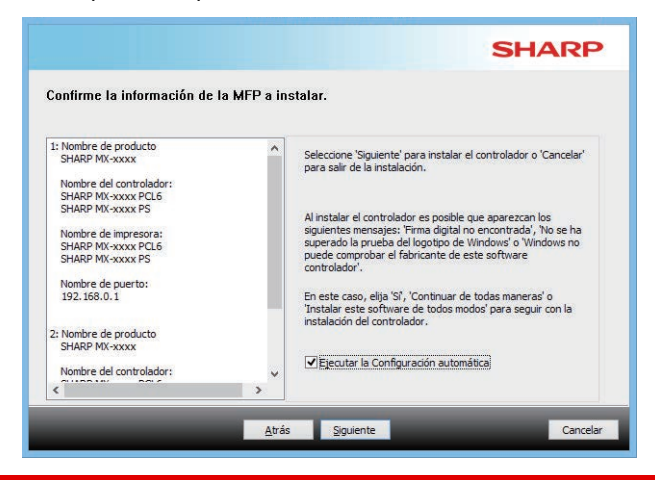

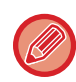

Si aparece una ventana con un aviso de seguridad, no olvide hacer clic en [Instalar].

#### **(6) Cuando aparezca la pantalla de instalación terminada, haga clic en el botón [Finalizar].**

- Para ajustar el controlador instalado como impresora predeterminada, seleccione el nombre de la máquina en "Establecer como impresora predeterminada". Si no desea cambiar la impresora predeterminada, seleccione [No cambiar].
- Para imprimir una página de prueba, haga clic en [Imprimir página de prueba]. (Solo controlador de impresora)

#### **Con esto finaliza la instalación.**

Después de la instalación, puede aparecer un mensaje indicando que debe reiniciar el ordenador. Si aparece este mensaje, haga clic en el botón [Sí] para reiniciar el ordenador.

<span id="page-21-2"></span><span id="page-21-0"></span>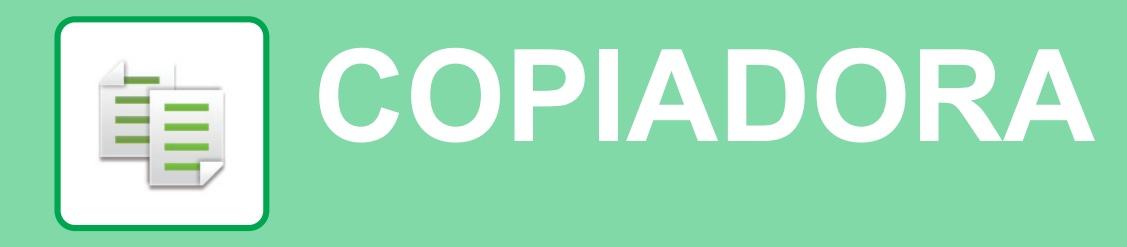

<span id="page-21-1"></span>Este apartado explica los procedimientos básicos para usar la función de copiadora.

 $10.15$ 

Sharp OSA

### **REALIZAR COPIAS**

Copia fácil

En esta sección se explica cómo definir una Copia 2-Caras.

Escaneado fácil

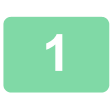

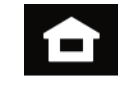

Fax fácil

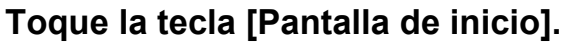

Aparece la pantalla de inicio.

#### **2 Pulse el icono de modo [Copia fácil].**

Aparece la pantalla del modo Copia fácil.

El modo de copia tiene dos modos: el modo fácil y el modo normal.

El modo fácil se limita a funciones de uso frecuente que le permiten realizar la mayoría de los trabajos de copia.

Si necesita seleccionar ajustes detallados o funciones especiales, utilice el modo normal. En el modo normal se pueden utilizar todas las funciones.

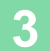

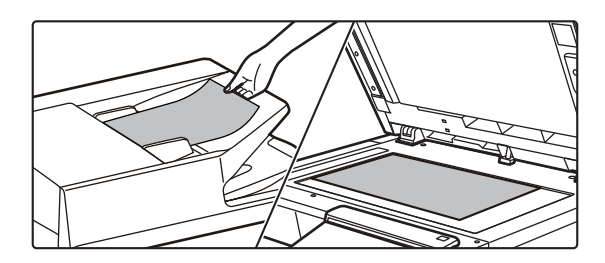

#### **3 Coloque el original.**

Coloque el documento original en la bandeja del alimentador de documentos automático o sobre el cristal de exposición.

► [COLOCAR ORIGINALES \(página 10\)](#page-9-0)

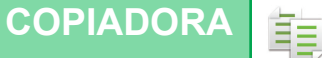

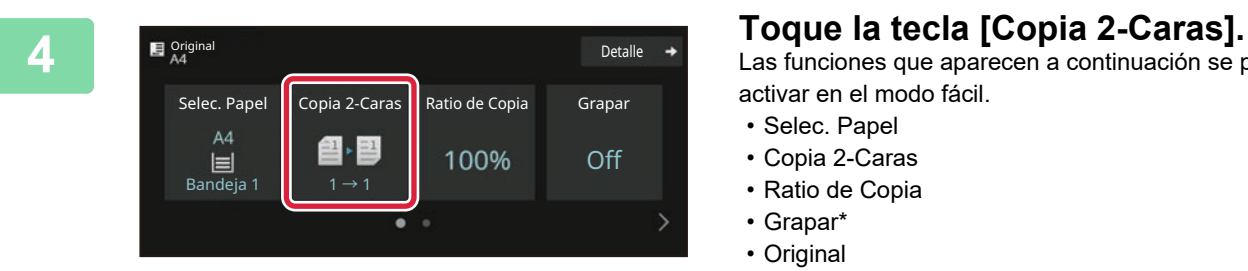

Las funciones que aparecen a continuación se pueden activar en el modo fácil.

- Selec. Papel
- Copia 2-Caras
- Ratio de Copia
- Grapar\*
- Original
- Exposición
- N-Up
- Perforación de Tarjeta
- Creación Trabajos
- Omitir Página en Blanco
- \* Si se ha instalado un finalizador interior.

Para seleccionar ajustes más detallados, toque la tecla [Detalle] y seleccione los ajustes en el modo normal.

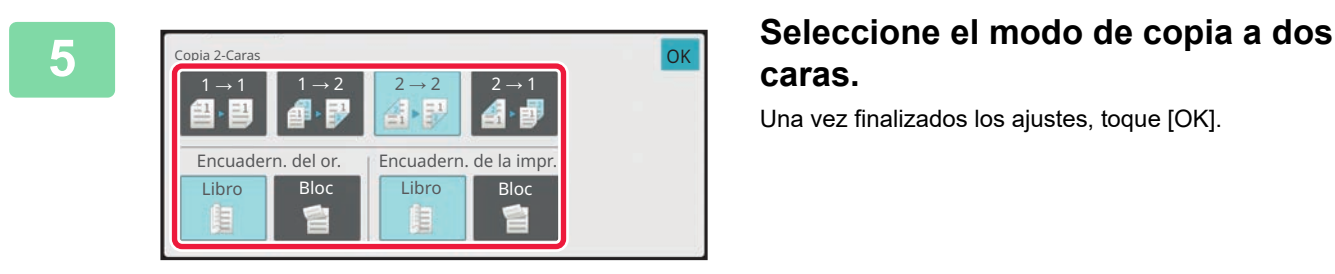

### **caras.**

Una vez finalizados los ajustes, toque [OK].

## **toque la tecla [Iniciar].**

- Para comprobar una vista previa de un documento, pulse la tecla [Vista previa].
	- ►[PANTALLA DE VISTA PREVIA \(página 9\)](#page-8-0)

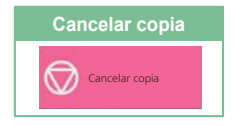

輻

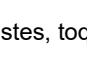

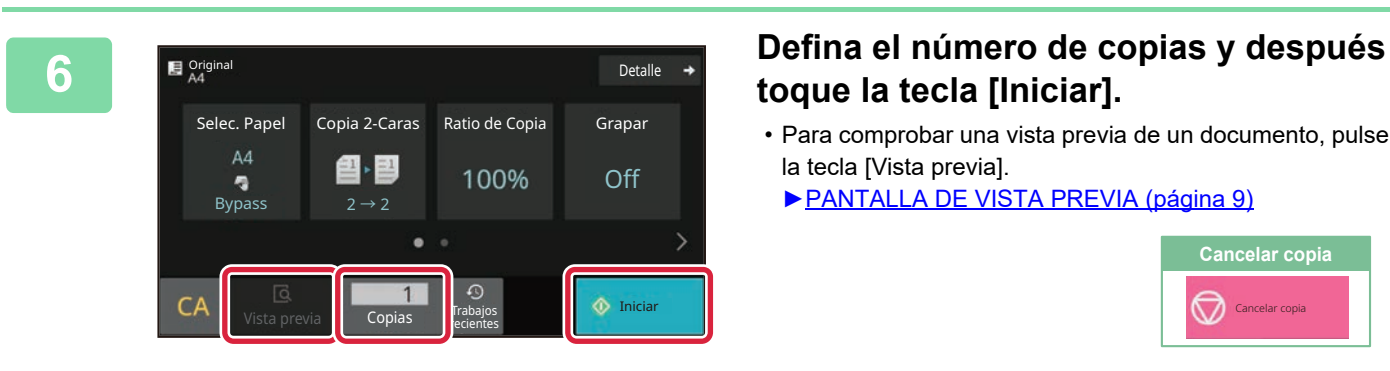

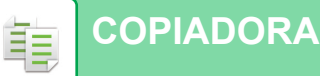

### <span id="page-23-0"></span>**COPIAR EN PAPEL ESPECIAL (Copia con bandeja bypass)**

Este apartado explica cómo cargar papel de gramaje alto A4 en la bandeja bypass.

#### **1 Cargue papel en la bandeja bypass.**

► [CARGAR PAPEL EN LA BANDEJA BYPASS \(página](#page-13-1)  [14\)](#page-13-1)

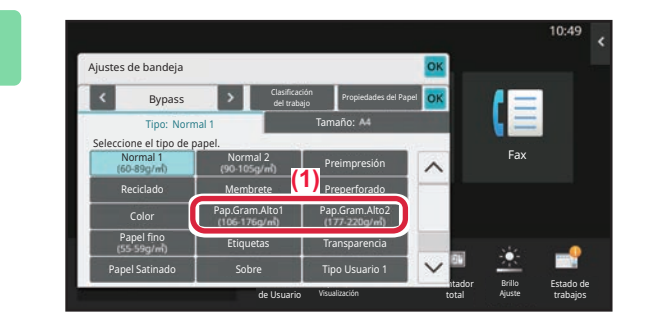

#### **2 Seleccione los ajustes en el panel táctil.**

**(1) Pulse la tecla [Pap.Gram.Alto1], [Pap.Gram.Alto2].**

Seleccione el gramaje del papel en función del gramaje del papel pesado que vaya a cargar. De 106 g/m2 a 176 g/m2: [Pap.Gram.Alto1] De 177 g/m2 a 220 g/m2: [Pap.Gram.Alto2]

- **(2) Toque la ficha [Tamaño: A4].**
- **(3) Toque la tecla [A4].**
- **(4) Toque [OK] de "Ajustes de bandeja".**

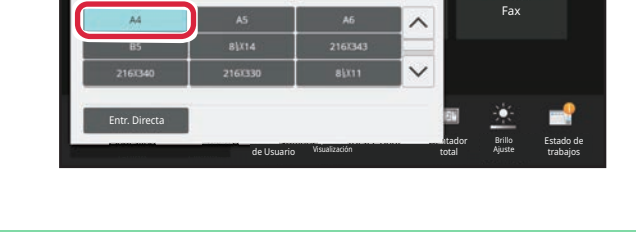

del trabajo Propiedades del Papel Tamaño:

lΞ

.<br>Austes de bandeia Bypas

Tipo: Pap.Gram.Alto1

Aparece la pantalla del modo Copia fácil.

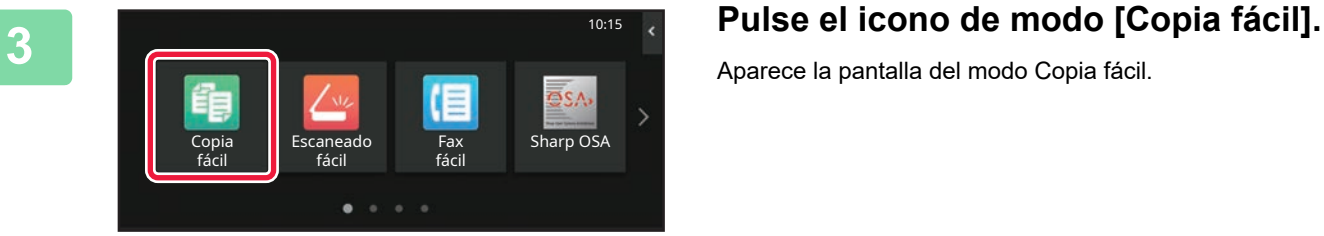

E,

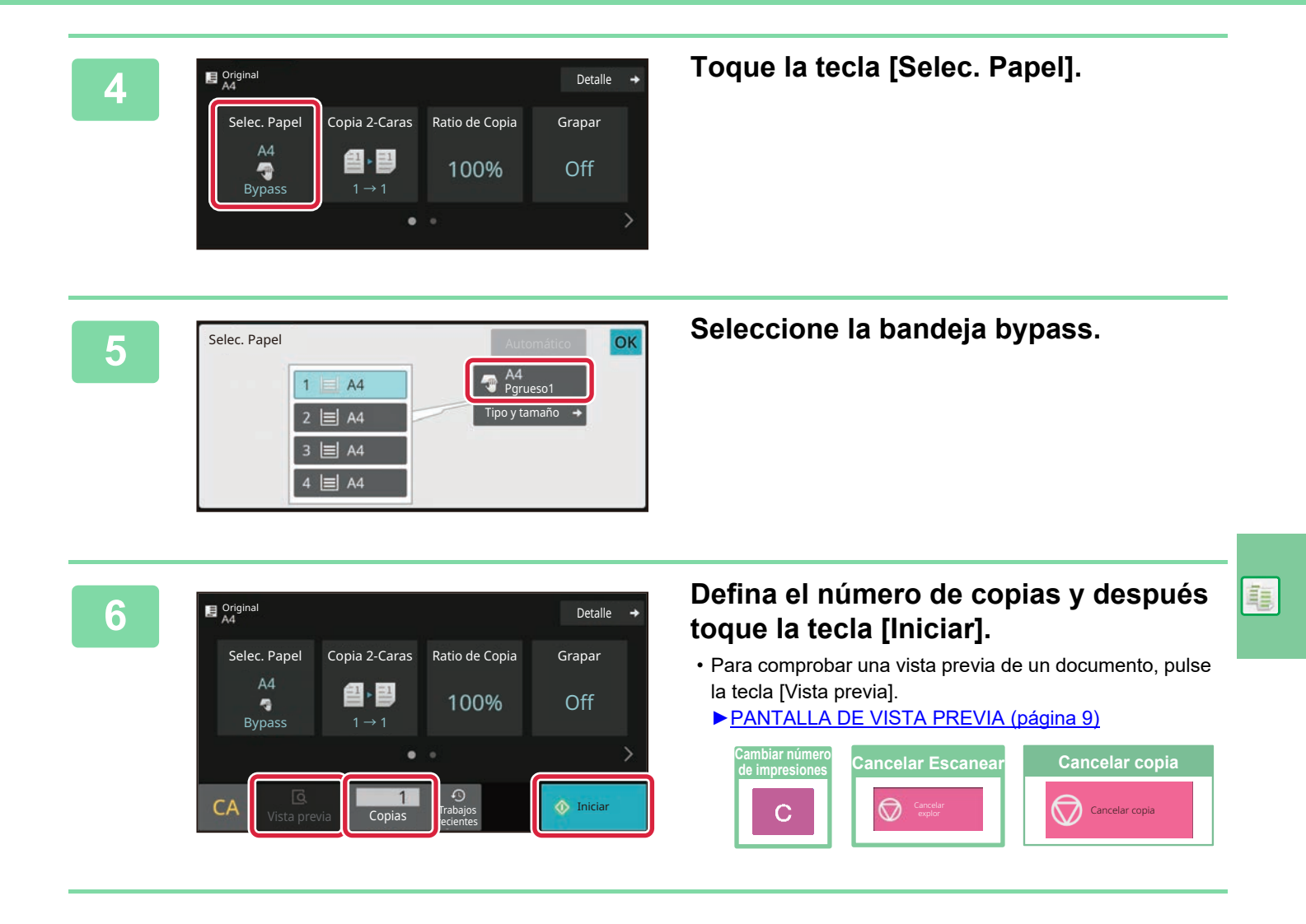

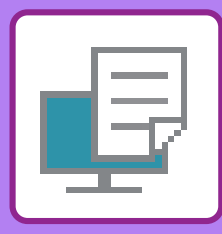

# <span id="page-25-2"></span><span id="page-25-0"></span>**IMPRESORA**

Este apartado explica el procedimiento básico para imprimir utilizando el controlador de impresora de la máquina. Las explicaciones de las pantallas y los procedimientos son válidas principalmente para Windows® 10 en entornos Windows<sup>®</sup> y para macOS 11 en entornos macOS. La ventana varía en función de la versión del sistema operativo, la versión del controlador de impresora y la aplicación.

## <span id="page-25-1"></span>**IMPRESIÓN EN UN ENTORNO WINDOWS**

En el ejemplo siguiente se explica cómo imprimir un documento de tamaño A4 desde "WordPad", que es un programa estándar de Windows

Para instalar el controlador de impresora y configurar las opciones en un entorno Windows, consulte la Guía de instalación del software.

Si desea información sobre los controladores de impresora disponibles y los requisitos para su uso, consulte el Manual del usuario.

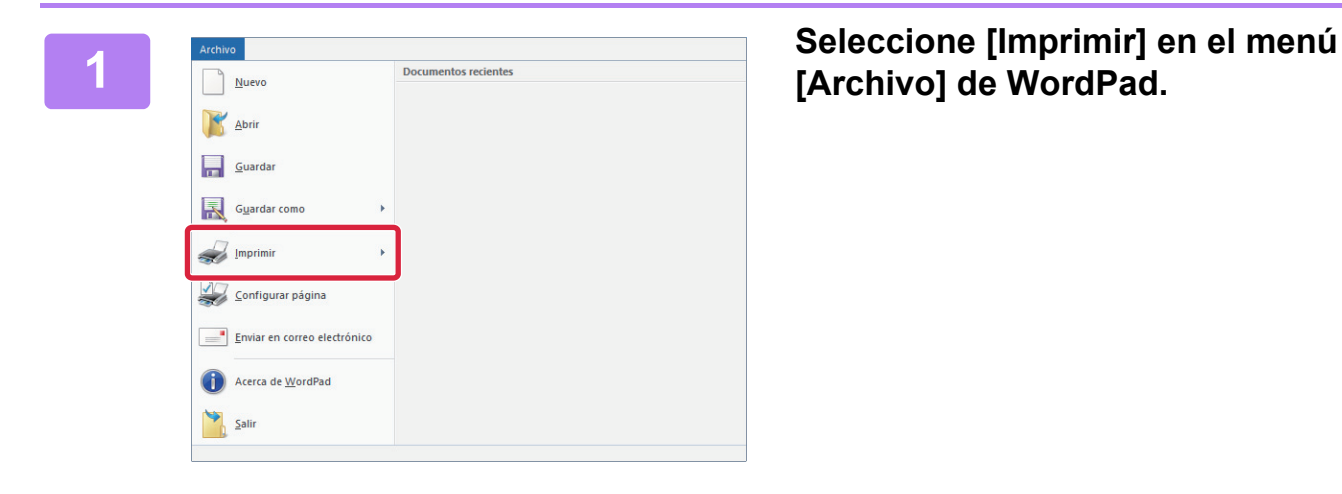

**[Archivo] de WordPad.**

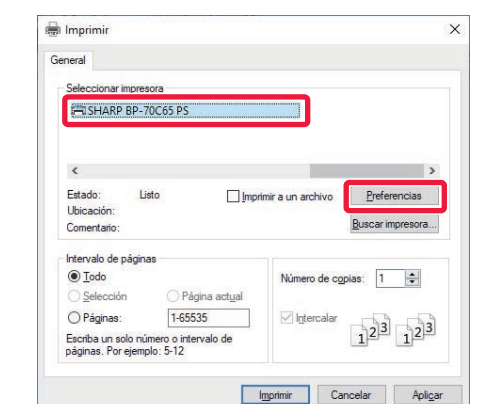

### **2 Seleccione el controlador de impresora de la máquina y haga clic en el botón [Preferencias].**

Si los controladores de impresora aparecen como una lista, seleccione en ella el nombre del controlador de impresora que desee utilizar.

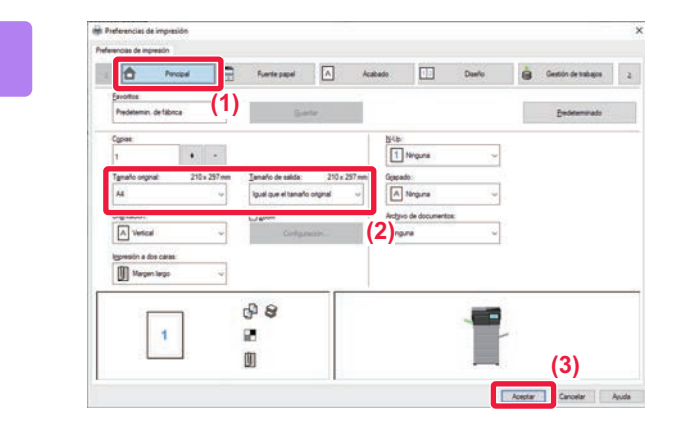

#### **3 Seleccione la configuración de impresión.**

- **(1) Haga clic en la ficha [Principal].**
- **(2) Seleccione el tamaño original.**

Para seleccionar las opciones de configuración de otras fichas, haga clic en la ficha deseada y, a continuación, seleccione las opciones.

#### **(3) Haga clic en el botón [Aceptar].**

- La ayuda sobre una opción de configuración puede mostrarse haciendo clic en ella y pulsando la tecla [F1].
- Haga clic en el botón [Ayuda], se abrirá la ventana Ayuda, donde podrá ver explicaciones sobre las opciones de configuración de la ficha.

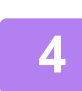

**4 Haga clic en el botón [Imprimir].** Se iniciará la impresión.

### **IMPRESIÓN DE SOBRES**

Es posible utilizar la bandeja bypass para la impresión en sobres.

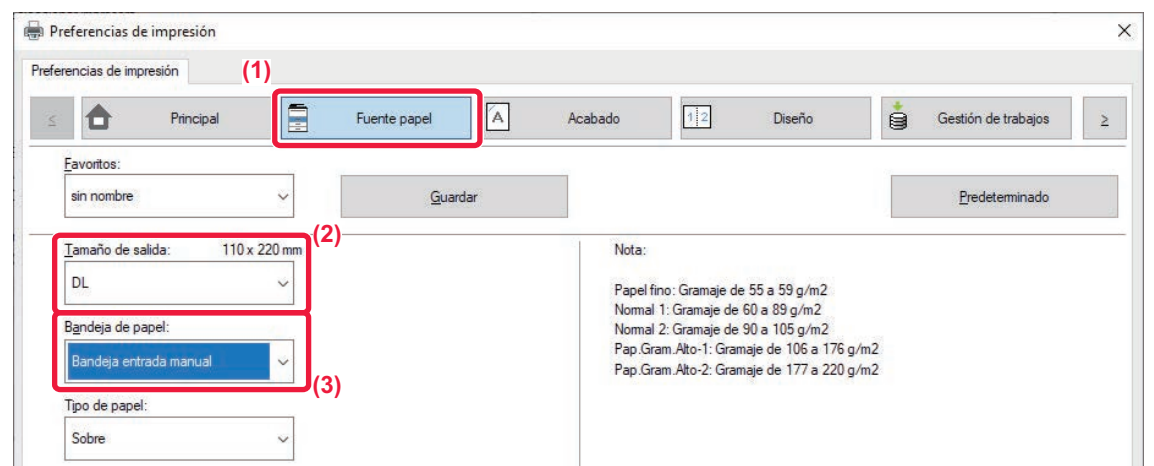

**(1) Haga clic en la ficha [Fuente papel].**

**(2) Seleccione el tamaño del sobre desde "Tamaño de salida".**

Si "Tamaño de salida" se ha definido como [DL], "Tipo de papel" se define automáticamente como [Sobre].

**(3) Seleccione [Bandeja entrada manual] en el "Bandeja de papel".**

• Establezca el tipo de papel de la bandeja bypass como [Sobre] y cargue un sobre en la bandeja bypass.

► [Carga de sobres \(página 15\)](#page-14-0)

• Cuando se utilizan soportes como sobres, que solamente se pueden cargar con una orientación específica, es posible rotar la imagen 180 grados. Si desea más información, consulte el "Manual de Usuario".

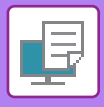

**[IMPRESORA](#page-25-2)**

## <span id="page-27-0"></span>**IMPRESIÓN EN UN ENTORNO macOS**

En el ejemplo siguiente se explica cómo imprimir un documento de tamaño A4 desde "TextEdit", que es un programa estándar de macOS.

Para instalar el controlador de impresora y configurar las opciones en un entorno macOS, consulte la Guía de instalación del software.

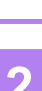

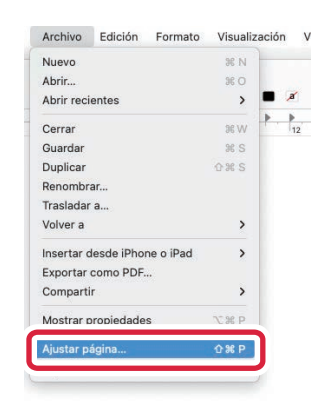

#### **1 Seleccione [Ajustar página] en el menú [Archivo].**

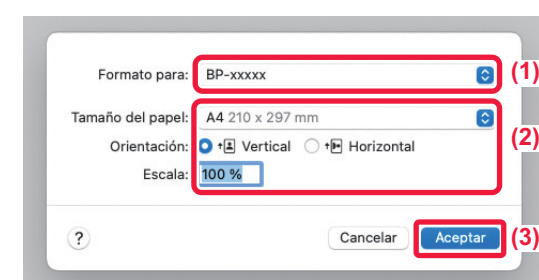

#### **2 Seleccione la configuración del papel.**

- **(1) Asegúrese de que esté seleccionada la impresora correcta.**
- **(2) Seleccione la configuración del papel.** Establezca el tamaño del papel, su orientación y la tasa de copia.
- **(3) Haga clic en el botón [Aceptar].**

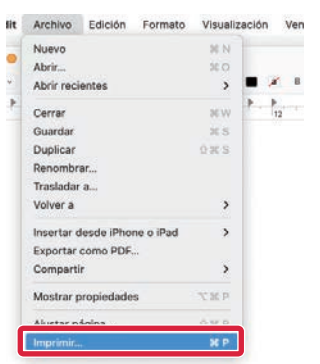

#### **3 Seleccione [Imprimir] en el menú [Archivo].**

**[IMPRESORA](#page-25-2)**

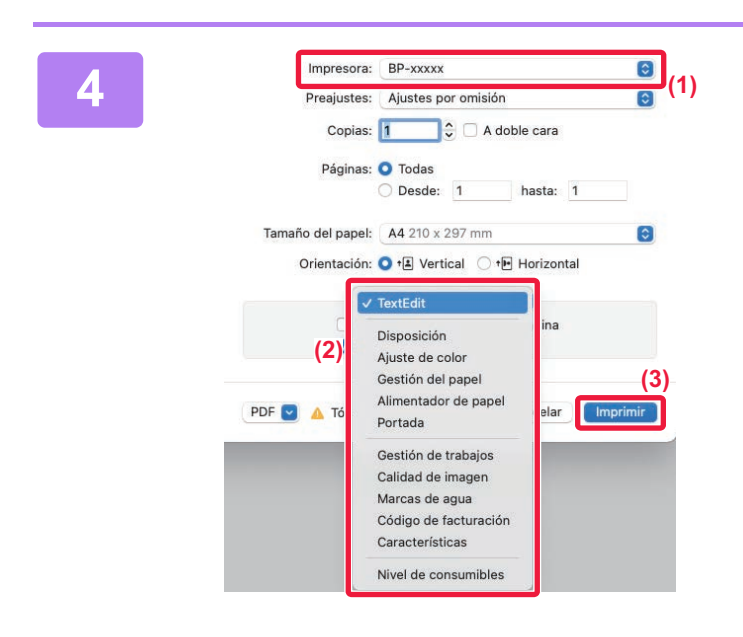

#### **A** *Pressora:* **BP-xxxxx <b>and COLL**<sup>Impressora: BP-xxxxx **and COLL**<br> **Allistes** por omisión **de a** (1) **a impropriation**</sup> **impresión.**

- **(1) Asegúrese de que esté seleccionada la impresora correcta.**
- **(2) Seleccione los elementos del menú y configure los ajustes según se requiera.**
- **(3) Haga clic en el botón [Imprimir].**

### **IMPRESIÓN DE SOBRES**

Es posible utilizar la bandeja bypass para la impresión en sobres.

Seleccione el tamaño del sobre en las opciones de configuración correspondientes de la aplicación ("Configuración de página" en la mayoría de los casos) y lleve a cabo los pasos siguientes.

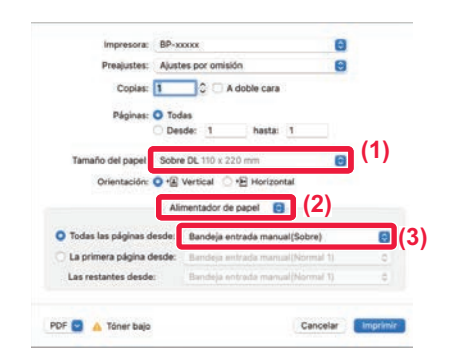

- **(1) Seleccione el tamaño del sobre desde "Tamaño del papel".**
- **(2) Seleccione [Alimentador de papel].**
- **(3) Seleccione [Band. Bypass(Sobre)] en "Todas las páginas desde".**

• Establezca el tipo de papel de la bandeja bypass como [Sobre] y cargue un sobre en la bandeja bypass.

► [Carga de sobres \(página 15\)](#page-14-0)

• Cuando se utilizan soportes como sobres, que solamente se pueden cargar con una orientación específica, es posible rotar la imagen 180 grados. Si desea más información, consulte el "Manual de Usuario".

<span id="page-29-2"></span><span id="page-29-0"></span>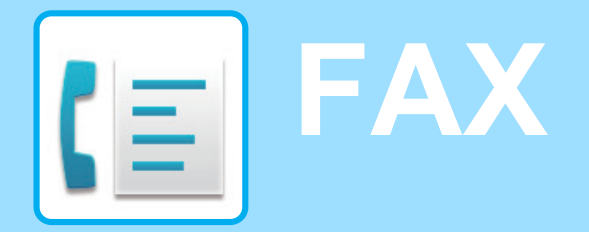

<span id="page-29-1"></span>Este apartado explica el procedimiento básico para utilizar la función de fax de la máquina.

## **ENVIAR UN FAX**

Este apartado explica el procedimiento básico para enviar un fax. En el modo de fax, los originales en color se envían como imágenes en blanco y negro.

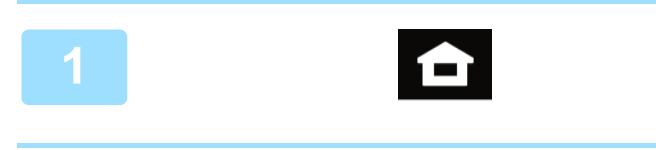

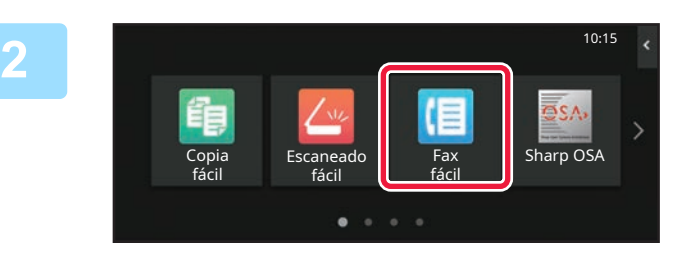

#### **<sup>1</sup> Toque la tecla [Pantalla de inicio].**

Aparece la pantalla de inicio.

#### **Pulse el icono de modo [Fax fácil].**

Aparece la pantalla del modo Fax fácil. El modo de fax tiene dos modos: el modo fácil y el modo normal.

El modo fácil se limita a funciones de uso frecuente que le permiten realizar sin esfuerzo la mayoría de los trabajos de fax.

Si necesita seleccionar ajustes detallados o funciones especiales, utilice el modo normal.

► [Modo fácil y modo normal \(página 8\)](#page-7-2)

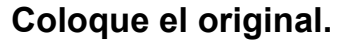

Coloque el documento original en la bandeja del alimentador de documentos automático o sobre el cristal de exposición.

► [COLOCAR ORIGINALES \(página 10\)](#page-9-0)

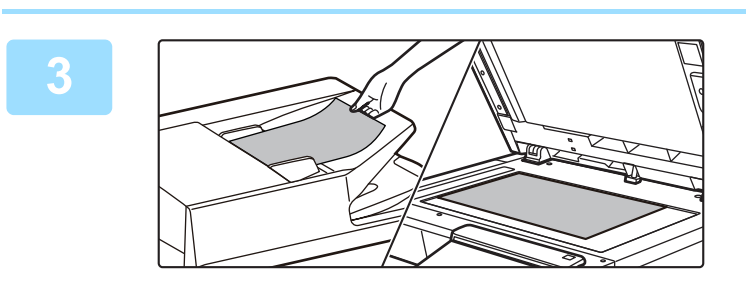

### **4 1 Toque la tecla [Libreta de <b>Detalle + Direcciones].**<br>Entr. Directa **Direcciones].**

También puede seleccionar un número de fax del registro de transmisión, o tocar la tecla [Entrada Directa] para introducir un número de fax directamente.

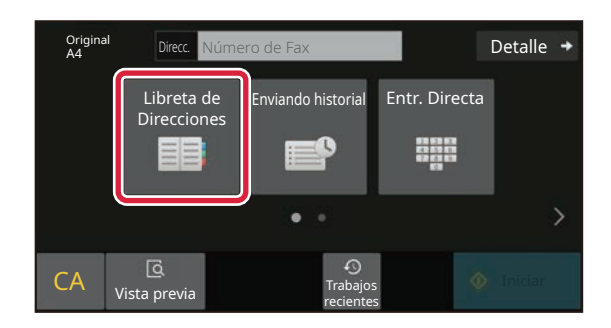

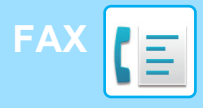

Direcc.

L AAA AAA

habitual

Categoría Todos

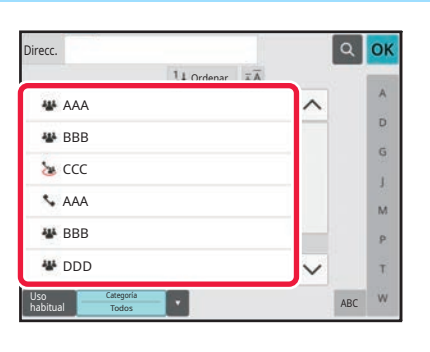

 $110$ 

### **<sup>5</sup> Toque la tecla del destino que desee.**

Las direcciones del modo actual se seleccionan entre las direcciones cuyas casillas de verificación se marcaron cuando se registró el destino que ha pulsado. Si no se registraron direcciones con la casilla de verificación marcada, toque la tecla [Sí] en la pantalla de confirmación y seleccione las direcciones que desee. Para añadir otro destino, toque la tecla del destino.

**6 Toque la tecla [Todos los dest.].**<br>Aparece una lista de los destinos seleccionados. Aparece una lista de los destinos seleccionados.

#### **Confirme el destino.**

Si en la lista aparece un destino incorrecto, toque el destino y después toque la tecla [Borrar].

**7**

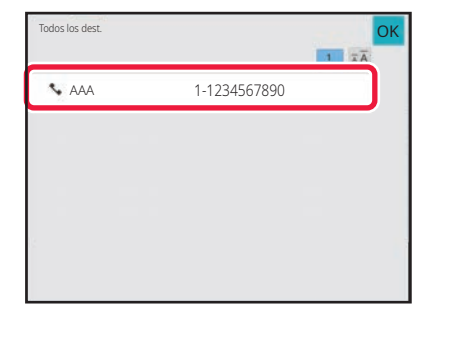

ABC

 $\overline{\mathbf{D}}$  $\hat{\mathsf{G}}$ ä.  $\overline{M}$  $\mathbf{p}$ Ŧ

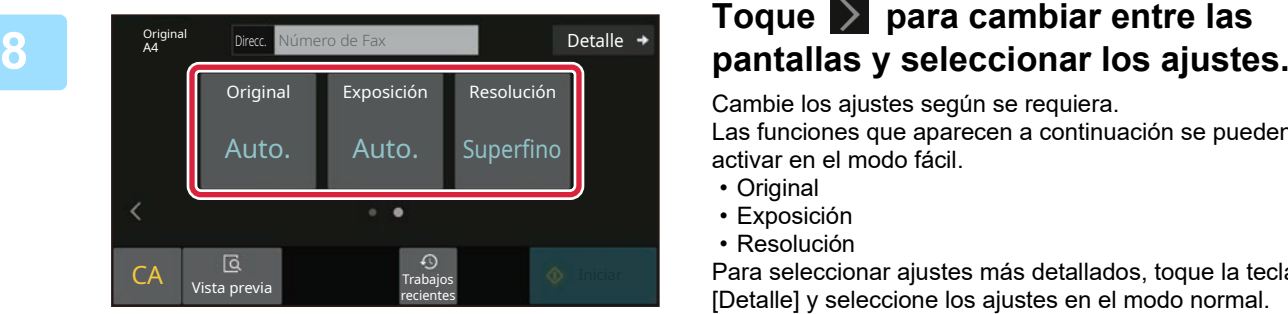

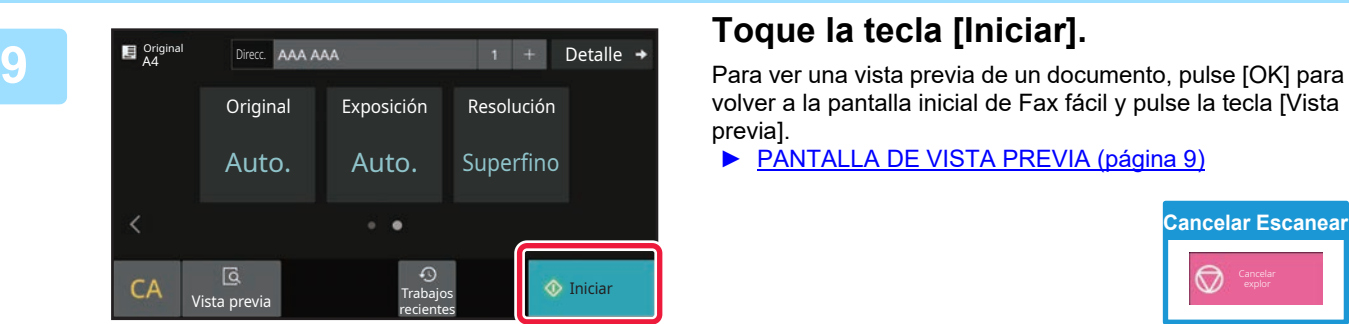

Cambie los ajustes según se requiera.

Las funciones que aparecen a continuación se pueden activar en el modo fácil.

- Original
- Exposición
- Resolución

Para seleccionar ajustes más detallados, toque la tecla [Detalle] y seleccione los ajustes en el modo normal.

► [Modo fácil y modo normal \(página 8\)](#page-7-2)

volver a la pantalla inicial de Fax fácil y pulse la tecla [Vista previa].

► [PANTALLA DE VISTA PREVIA \(página 9\)](#page-8-0)

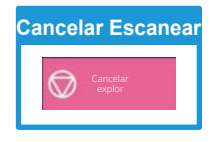

<span id="page-31-2"></span><span id="page-31-0"></span>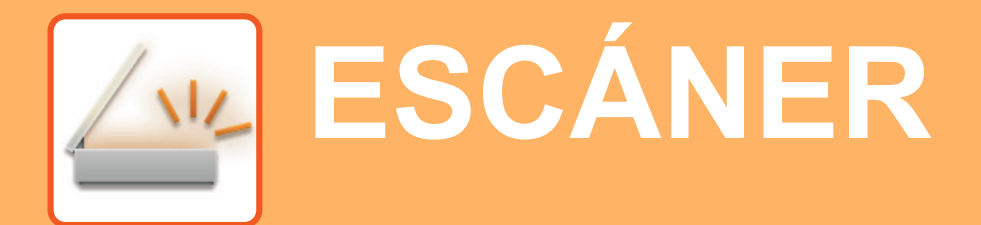

Este apartado explica los usos de la función de escáner de red y el procedimiento básico para utilizar el modo de escaneo. Se requiere el kit de expansión Internet fax para utilizar la función de Internet fax .

## <span id="page-31-1"></span>**FUNCIÓN DE ESCÁNER DE RED**

La función de escáner de red de la máquina puede utilizarse para transmitir imágenes escaneadas mediante una serie de métodos. La función de escáner de red incluye los siguientes modos.

Para usar un modo, toque el botón de ese modo en la pantalla de inicio.

Si el botón que desea utilizar no aparece, toque  $\langle \cdot | \cdot \rangle$  para cambiar la pantalla.

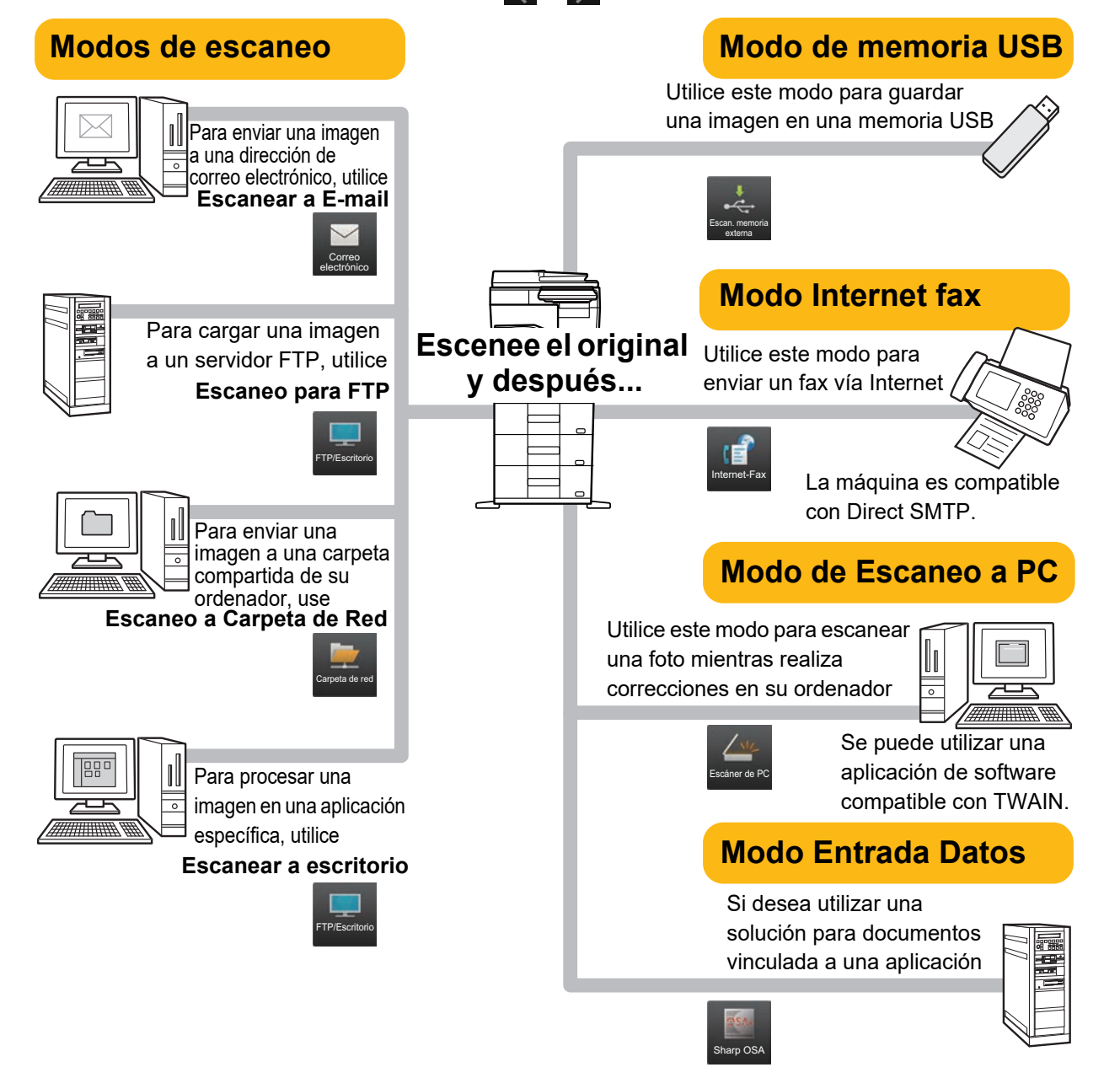

**[ESCÁNER](#page-31-2)**

## <span id="page-32-0"></span>**ESCANEAR UN ORIGINAL**

A continuación se explica el procedimiento básico de escaneo.

También se explica el procedimiento para enviar un archivo escaneado por correo electrónico a una dirección guardada en la libreta de direcciones.

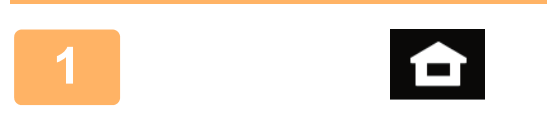

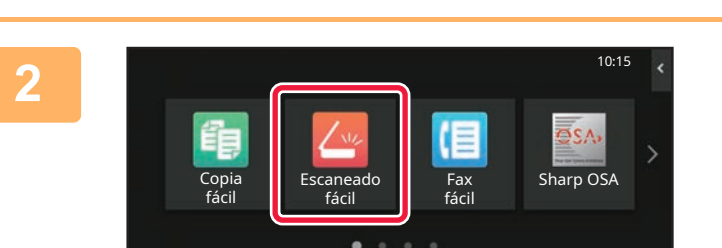

#### **1 Toque la tecla [Pantalla de inicio].**

Aparece la pantalla de inicio.

#### **2 Pulse el icono de modo [Escaneado fácil].**

Aparece la pantalla del modo Escaneado fácil.

El modo de escáner tiene dos modos: el modo fácil y el modo normal.

El modo fácil se limita a funciones de uso frecuente que le permiten realizar la mayoría de los trabajos de escaneo.

Si necesita seleccionar ajustes detallados o funciones especiales, utilice el modo normal.

► [Modo fácil y modo normal \(página 8\)](#page-7-2)

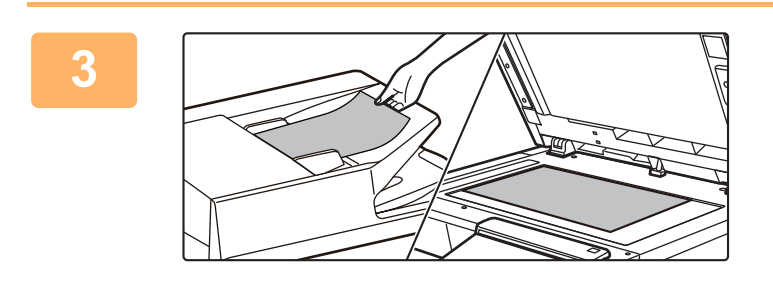

Ordenar

₩DDD EE FFF FFF **AM** FFF FFF

habitual

Categoría Todos

#### **3 Coloque el original.**

Coloque el documento original en la bandeja del alimentador de documentos automático o sobre el cristal de exposición.

► [COLOCAR ORIGINALES \(página 10\)](#page-9-0)

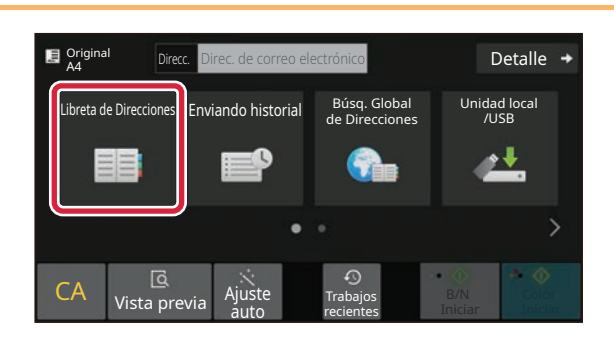

 $\boxed{\alpha}$  ok

 $\overline{\mathbf{D}}$  $\tilde{G}$  $\bar{\rm I}$  $\overline{M}$  $\overline{P}$  $\bar{\tau}$ 

 $CA$ Unidad local

B/N Color ABC **Iniciar** Iniciar Iniciar

#### **4 Toque la tecla [Libreta de Direcciones].**

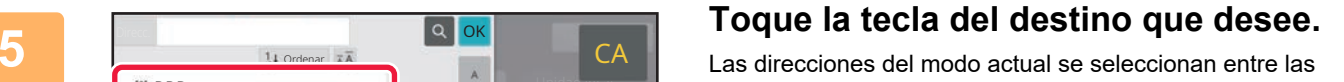

direcciones cuyas casillas de verificación se marcaron cuando se registró el destino que ha pulsado. Si no se registraron direcciones con la casilla de verificación marcada, toque la tecla [Sí] en la pantalla de confirmación y seleccione las direcciones que desee.

Para añadir otro destino, toque la tecla del destino.

 $\sqrt{\frac{2}{3}}$ 

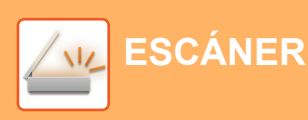

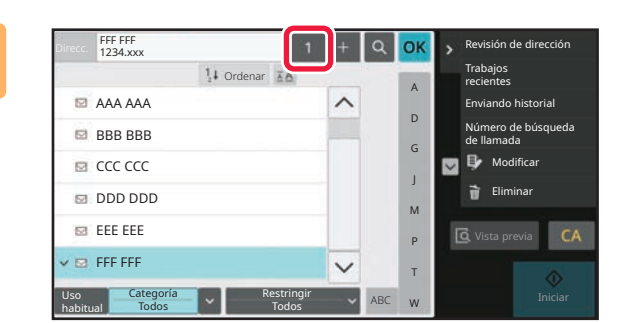

### **Fideo A Revisión de dirección Foque la tecla [Todos los dest.].**

Aparece una lista de los destinos seleccionados.

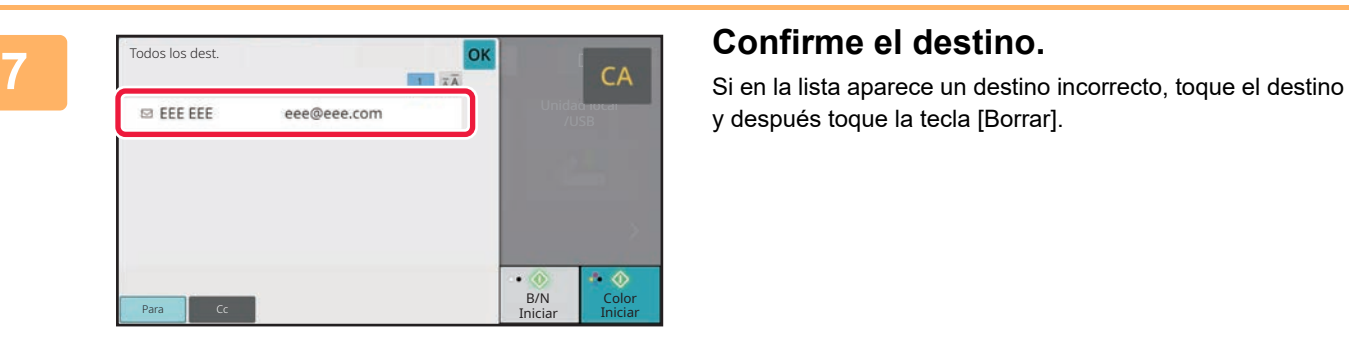

y después toque la tecla [Borrar].

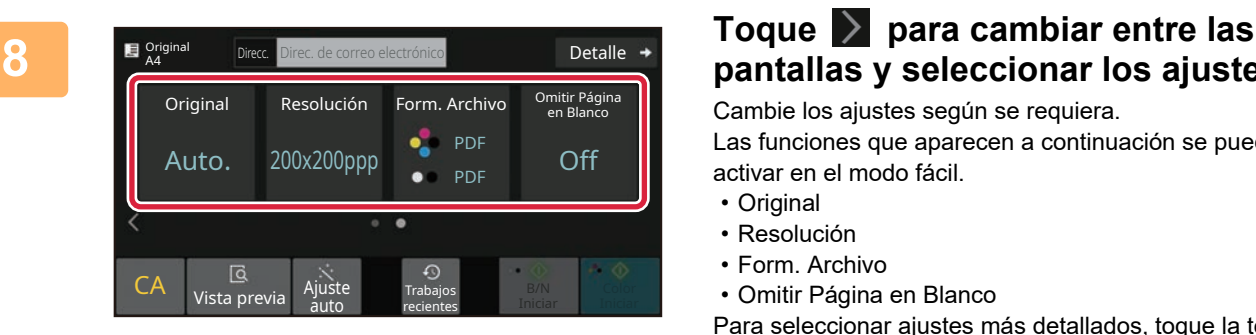

## **pantallas y seleccionar los ajustes.**

Cambie los ajustes según se requiera.

Las funciones que aparecen a continuación se pueden activar en el modo fácil.

- Original
- Resolución
- Form. Archivo
- Omitir Página en Blanco

Para seleccionar ajustes más detallados, toque la tecla [Detalle] y seleccione los ajustes en el modo normal.

► [Modo fácil y modo normal \(página 8\)](#page-7-2)

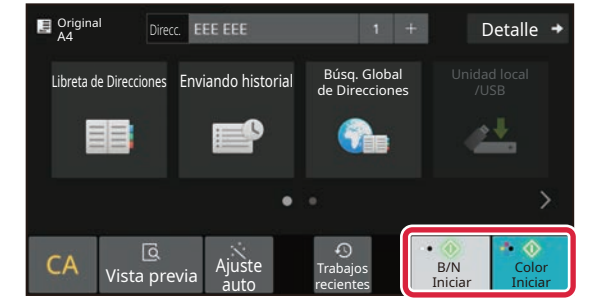

#### **9 Toque la tecla [Color Iniciar] o la tecla [B/N Iniciar].**

- En el estado predeterminado de fábrica, la máquina detecta si el original es blanco y negro o todo color cuando toca la tecla [Color Iniciar] y cambia automáticamente entre el escaneado binario todo color y blanco y negro. Si toca la tecla [B/N Iniciar], la máquina escanea en binario blanco y negro. Si desea más información, consulte el Manual del usuario.
- Para ver una vista previa de un documento, pulse [OK] para volver a la pantalla inicial de Escaneado fácil y pulse la tecla [Vista previa].

►[PANTALLA DE VISTA PREVIA \(página 9\)](#page-8-0)

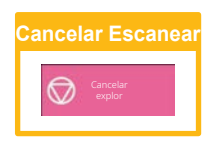

# <span id="page-34-2"></span><span id="page-34-0"></span>**ARCHIVO DE DOCUMENTOS**

La función de archivo de documentos se utiliza para guardar un documento o una imagen de impresión en el almacenamiento al realizar un trabajo de copia, de impresión u otro trabajo. Puede imprimir o realizar otras operaciones posteriormente utilizando el archivo guardado.

<span id="page-34-1"></span>Este apartado presenta algunas de las funciones de archivo de documentos.

## **GUARDAR UN DOCUMENTO (Escanear a unidad local)**

La función Escanear a unidad local le permite guardar un documento escaneado en la carpeta principal o en una carpeta personalizada.

El procedimiento para guardar un documento en la carpeta principal se explica más abajo.

Para guardar en una carpeta personalizada, toque la tecla [Recuperación de archivos] en la pantalla de inicio, toque [Escanea a unidad local] en el panel de acciones y seleccione los ajustes de guardado. Si desea más información, consulte el Manual del usuario.

### **Guardar mediante Escaneado fácil**

Puede guardar un archivo en la carpeta principal o en Mi carpeta (si se activa la autenticación de usuario).

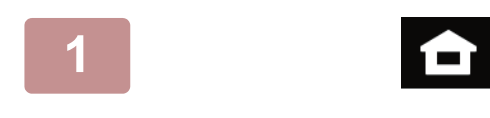

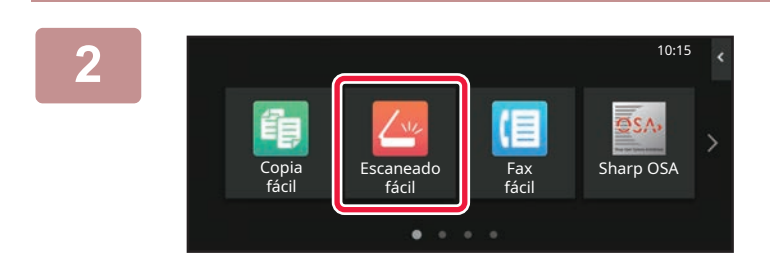

#### **1 Toque la tecla [Pantalla de inicio].**

Aparece la pantalla de inicio.

#### **2 Pulse el icono de modo [Escaneado fácil].**

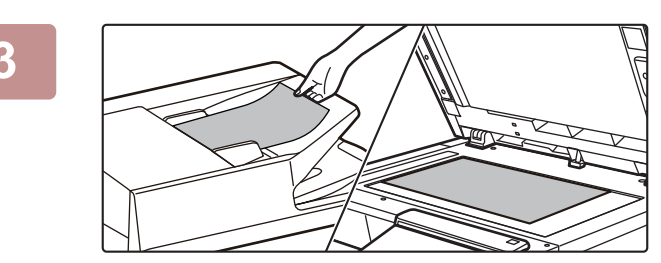

#### **3 Coloque el original.**

Coloque el documento original en la bandeja del alimentador de documentos automático o sobre el cristal de exposición.

► [COLOCAR ORIGINALES \(página 10\)](#page-9-0)

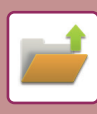

### **[ARCHIVO DE DOCUMENTOS](#page-34-2)**

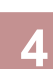

Detalle  $\rightarrow$ **Original de Direcc.** Direc. de correo electrónico Búsq. Global<br>de Direccione Libreta de Direcciones Enviando historial Unidad local /USB ۰ CA Vista previa  $\odot$ B/N Color Trabajos auto recientes Iniciar Iniciar

**France Direc de correce electrónico**<br>**4 Detaile + Toque la tecla [Unidad local/USB].** 

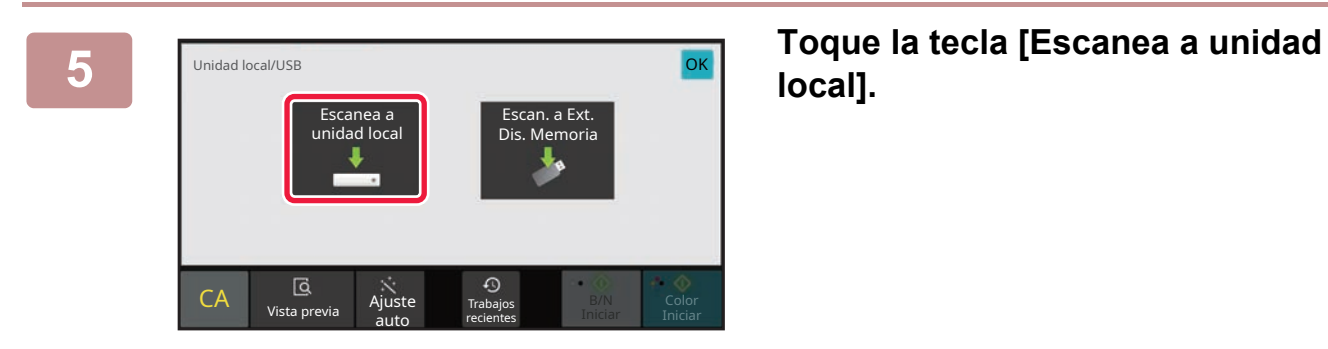

## **local].**

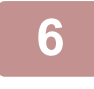

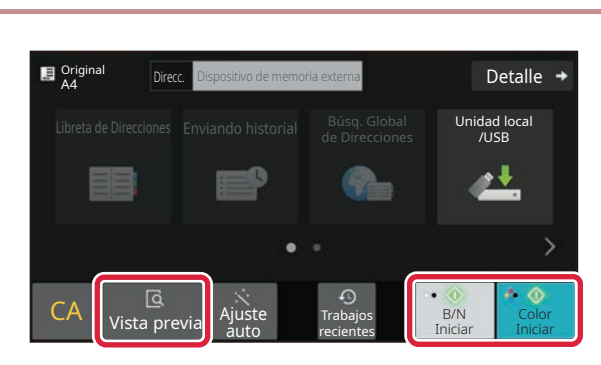

#### **6 E Gridd F Gridd F Gridd F Gridd FO E COLOR E COLOR E COLOR E COLOR E COLOR EXALL EXALL EXALL EXALL EXALL COLOR EXALL COLOR EXALL COLOR EXALL COLOR EXALL [B/N Iniciar].**

Para comprobar una vista previa de un documento, pulse la tecla [Vista previa].

► [PANTALLA DE VISTA PREVIA \(página 9\)](#page-8-0)

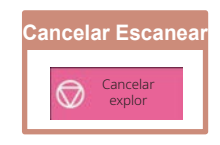

### <span id="page-36-0"></span>**IMPRIMIR UN ARCHIVO GUARDADO**

Puede recuperar un archivo guardado mediante el archivo de documentos e imprimir o enviar dicho archivo. También puede imprimir archivos guardados en un dispositivo de memoria USB o una carpeta compartida. A continuación se explican los pasos para imprimir el archivo "Copy\_20201010\_112030" guardado en la carpeta principal.

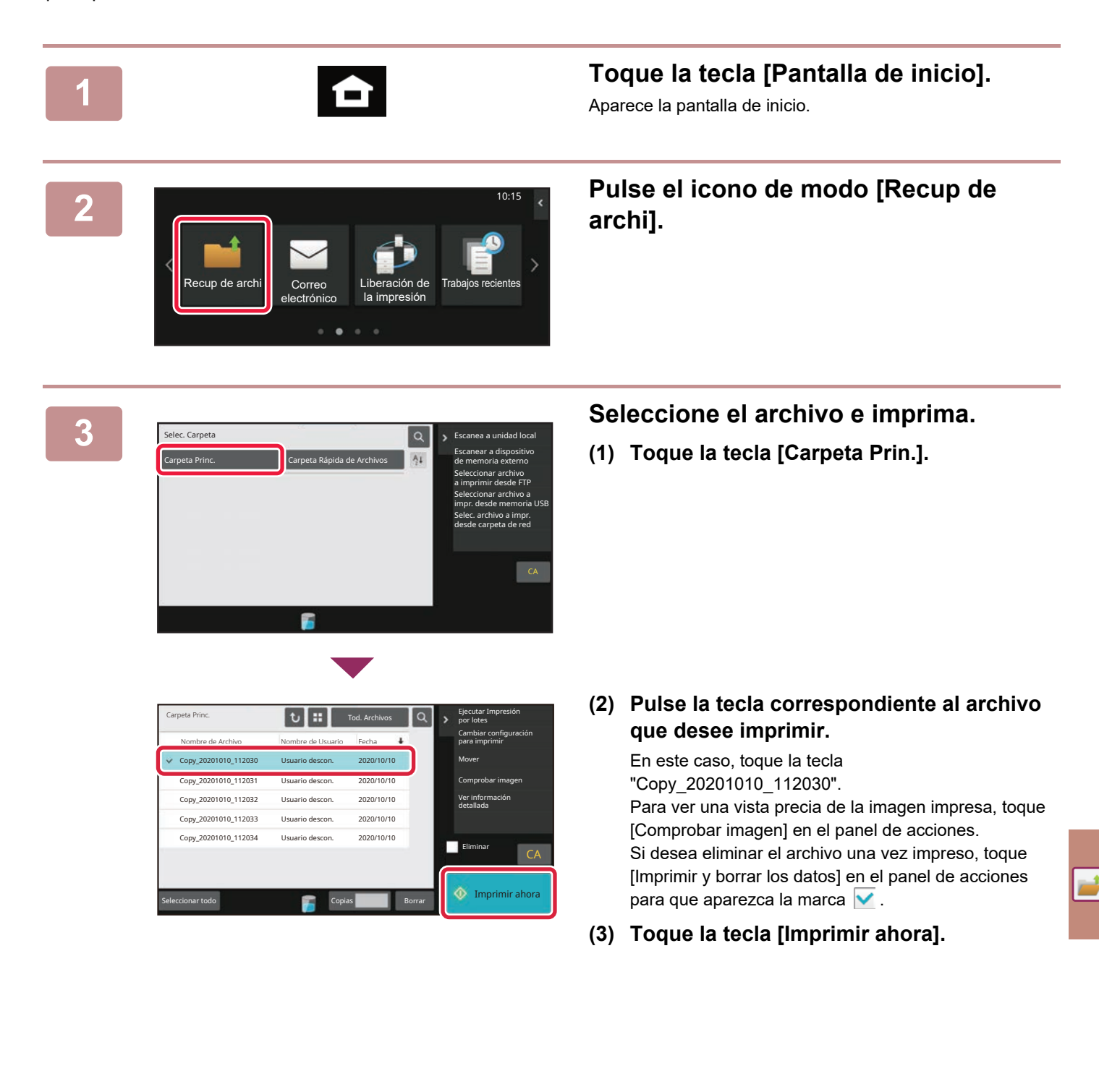

<span id="page-37-2"></span><span id="page-37-0"></span>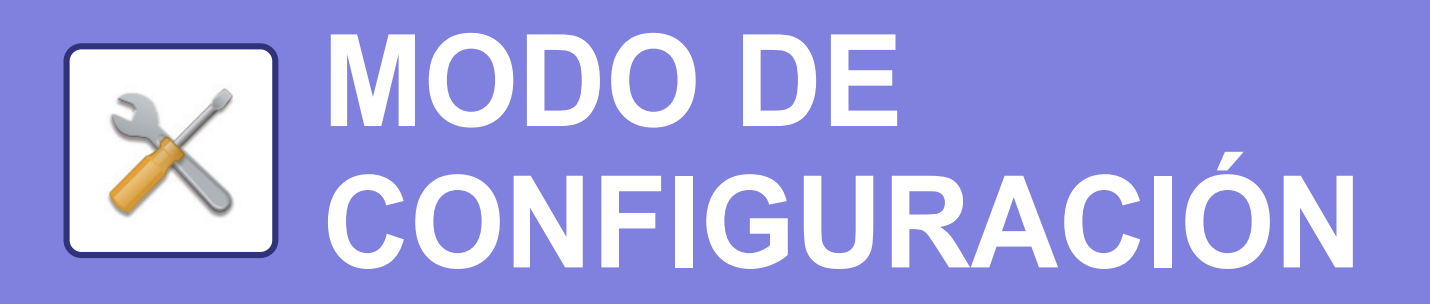

El modo de configuración le permite ajustar el funcionamiento de la máquina para adaptarse a las necesidades de su lugar de trabajo. Este apartado presenta brevemente varios de los ajustes del modo de configuración. Si desea información detallada sobre las configuraciones del sistema, consulte el apartado "MODO DE CONFIGURACIÓN" del Manual del usuario.

## <span id="page-37-1"></span>**MODO DE CONFIGURACIÓN**

En la pantalla modo de configuración se puede definir la fecha y la hora, se pueden guardar los destinos de los fax y los escaneos, se pueden crear carpetas para el archivo de documentos y se pueden configurar otros ajustes relacionados con el funcionamiento de la máquina.

A continuación se explica el procedimiento para abrir la pantalla del modo de configuración y los elementos que hay en ella.

### **VISUALIZAR EL MODO DE CONFIGURACIÓN EN LA MÁQUINA**

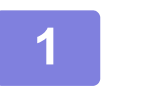

Estado

Ajustes **(a)**

Mapa del sitio

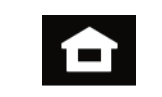

#### **1 Toque la tecla [Pantalla de inicio].**

Aparece la pantalla de inicio.

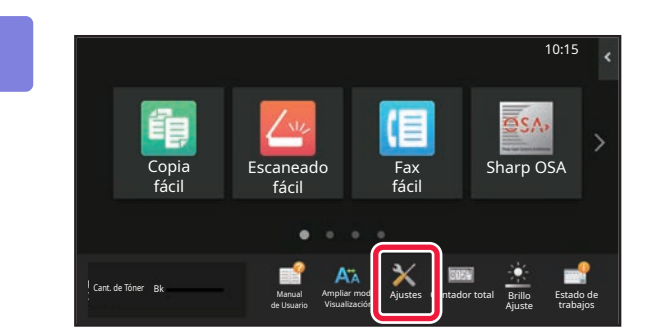

Ajuste de la pantalla inic.

Configuración Envío imágenes

Configuración de Seguridad

Ajuste de

Ajustes de

Configuraciones del sistema

Control de Usuario **Control de Usuario** 

Configuración de Copia

Configuraciones Comunes

Ajuste de Red<br>autenticación **Ajustes de Red** Ahorro de Energía

Control sist. **Ajuste Calidad Initial Control sist.** Ajuste Calidad **Initial** de Imagen

Ajustes de Archivo Docs.

 $Cancelar$ 

Ajustes Impresora

Configuración Sharp OSA

Estado Trabajo

Cerrar sesión

**(b)**

Ajuste instal.

#### **2 Toque la tecla [Ajustes].**

Aparece la pantalla del modo de configuración.

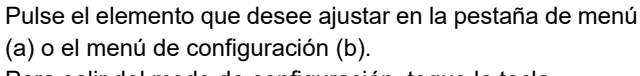

Para salir del modo de configuración, toque la tecla [Cancelar].

► [MODO DE CONFIGURACIÓN SI UN](#page-38-0)  [ADMINISTRADOR HA INICIADO SESIÓN \(página 39\)](#page-38-0)

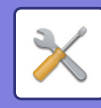

### <span id="page-38-0"></span>**MODO DE CONFIGURACIÓN SI UN ADMINISTRADOR HA INICIADO SESIÓN**

El administrador puede configurar ajustes más avanzados que los ajustes disponibles para un invitado o usuario. Si se ha activado la autenticación de usuario, es posible que se permitan ajustes sin introducir la contraseña del administrador según los derechos del usuario que ha accedido. Si desea conocer el estado de los ajustes, consulte al administrador de la máquina.

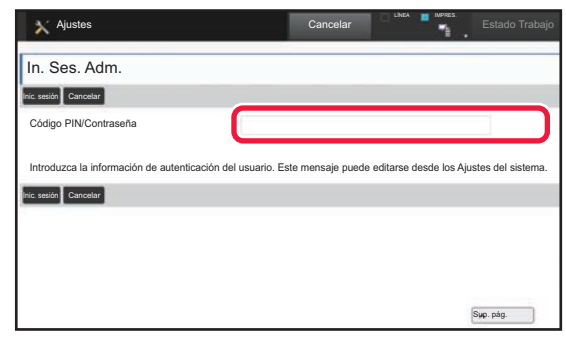

Si selecciona un elemento en el modo de configuración que requiere inicio de sesión por parte del administrador, aparecerá la pantalla de inicio de sesión. Si desea más información sobre los elementos disponibles en el modo de configuración cuando un administrador ha iniciado sesión, consulte el apartado "MODO DE CONFIGURACIÓN" del Manual del usuario.

### **VISUALIZACIÓN DEL MODO DE CONFIGURACIÓN EN LA PÁGINA WEB**

Para obtener información sobre cómo visualizar páginas web, consulte **ACCEDER AL SERVIDOR WEB EN LA** [MÁQUINA \(página 18\).](#page-17-0)

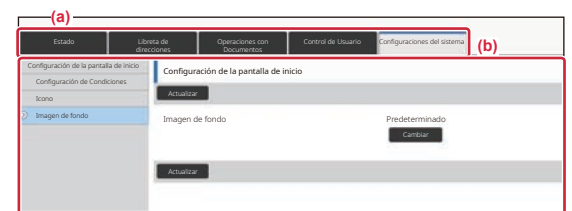

En la pestaña (a) del Menú y en la opción (b) del Menú de configuración, haga clic en el elemento que desee configurar.

Para salir del modo de configuración, cierre su navegador web.

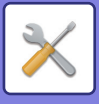

### **QUÉ SE PUEDE HACER EN EL MODO DE CONFIGURACIÓN**

En el modo de configuración pueden configurarse las opciones siguientes.

Es posible que algunos de los ajustes no aparezcan en el panel táctil de la máquina o en el navegador web de su ordenador. Ello es debido a las especificaciones de su máquina y los dispositivos periféricos que hay instalados.

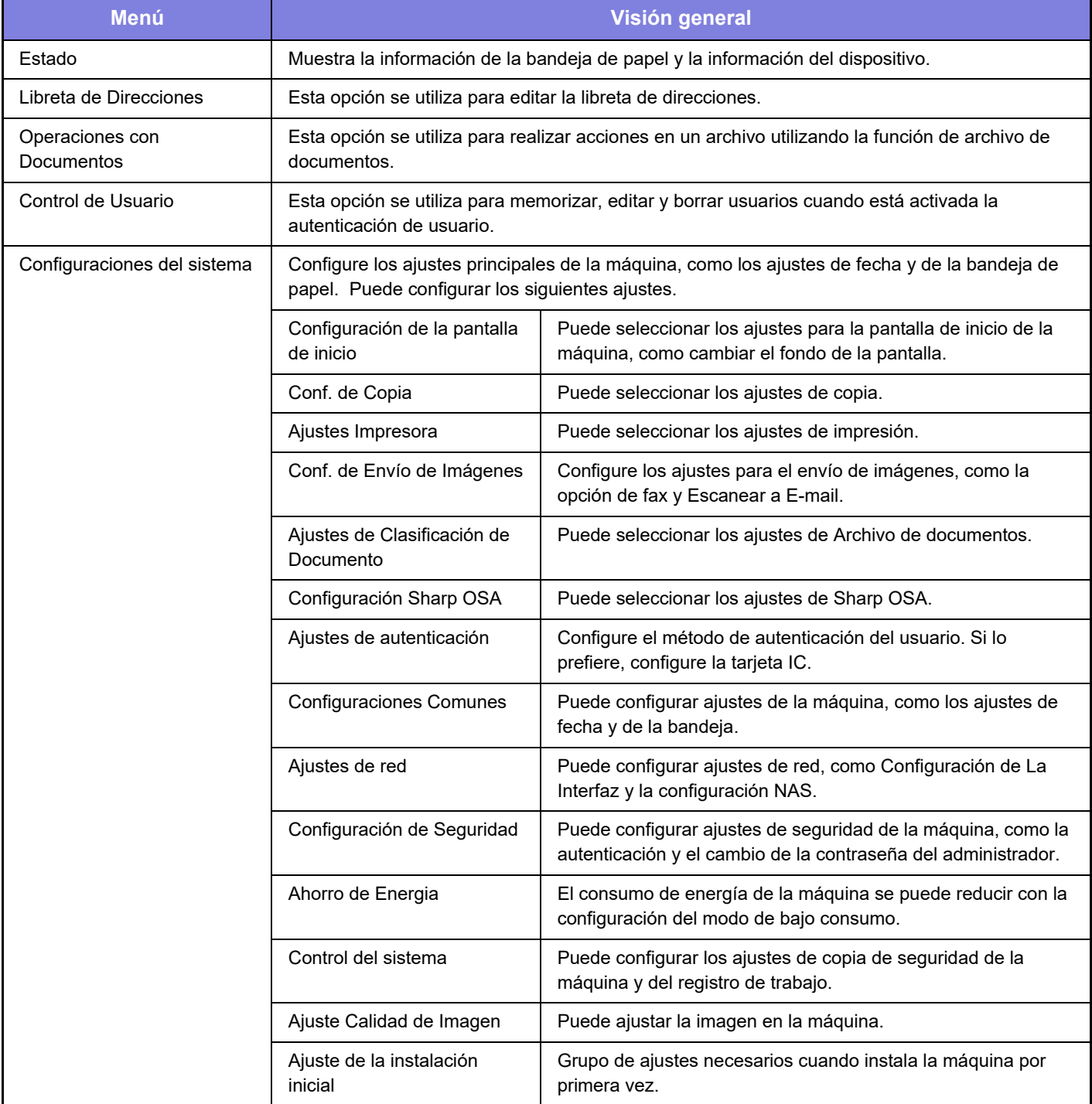

#### **Observaciones**

- Para obtener información sobre el sistema operativo, consulte el manual de su sistema operativo o la función de ayuda en línea.
- Las explicaciones de las pantallas y los procedimientos en un entorno Windows son principalmente para Windows 10<sup>®</sup>. Las pantallas pueden variar dependiendo de la versión del sistema operativo o la aplicación de software.
- Las explicaciones de pantallas y procedimientos en un entorno macOS se basan en macOS 11 en el caso de macOS. Las pantallas pueden variar dependiendo de la versión del sistema operativo o la aplicación de software.
- Siempre que aparezca "BP-xxxxx" en este manual, deberá sustituir el nombre de su modelo por "xxxxx".
- Este manual se ha preparado con suma atención. Si tiene cualquier duda o consulta acerca del manual, póngase en contacto con su distribuidor o con el servicio técnico SHARP más cercano.
- Este producto ha sido sometido a estrictos procedimientos de control de calidad e inspección. En el improbable caso de que detecte alguna anomalía u otro problema, póngase en contacto con su distribuidor o con el servicio técnico SHARP más cercano.
- Exceptuando los casos previstos por la ley, SHARP no se hace responsable de las averías ocurridas durante la utilización del producto o de sus opciones, ni de las provocadas por un uso incorrecto del producto y sus opciones ni de otras averías, así como tampoco se responsabiliza de ningún daño que pudiese producirse por la utilización del producto.

#### **Advertencia**

- Se prohíbe la reproducción, adaptación o traducción del contenido de este manual sin autorización previa por escrito, excepto según lo dispuesto en las leyes de propiedad intelectual.
- Toda la información contenida en este manual está sujeta a cambios sin previo aviso.

#### **Ilustraciones y el panel de control y panel táctil que aparecen en este manual**

Los dispositivos periféricos suelen ser opcionales; sin embargo, algunos modelos incluyen determinados dispositivos periféricos como equipamiento estándar.

Las explicaciones incluidas en este manual presuponen que hay instalado un cajón de papel en la BP-B547WD.

Para algunas funciones y procedimientos, las explicaciones presuponen que están instalados otros dispositivos distintos a los anteriores.

Las pantallas, los mensajes y los nombres de las teclas que aparecen en el manual pueden variar con respecto a los de la máquina real debido a modificaciones y mejoras del producto.

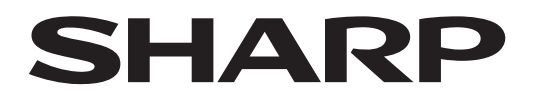

**SHARP CORPORATION** 

Version 02a / bpb547wd\_qsg\_02a\_es